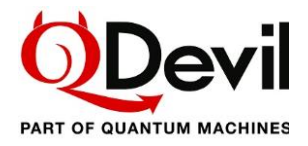

# QSwitch Operation Manual

<span id="page-0-0"></span>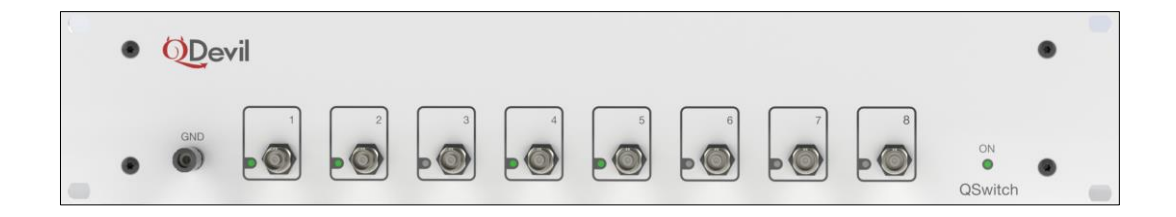

Remote controlled breakout box:

- 24 pin Fischer connectors for input/output.
- 24 switchable signal lines pairwise twisted.
- 8 BNC break-out lines.
- Individual soft grounding for each signal line.
- Automatic soft grounding on power failure.
- USB and LAN interface.

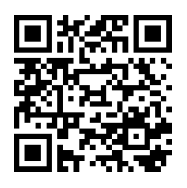

Get the latest QSwitch pdf manual, firmware update and other information by following the QR code or this link: [https://qm.quantum-machines.co/qe-documentation-firmware.](https://qm.quantum-machines.co/qe-documentation-firmware)

*Author AK Copyright © QDevil 2023 Date 2023 Date 2023 Date 2023 Doc. version 0.6 Doc. version 0.6 Firmware ver.* 

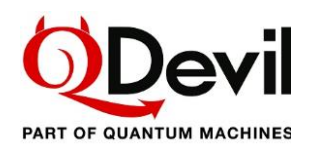

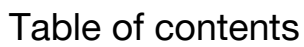

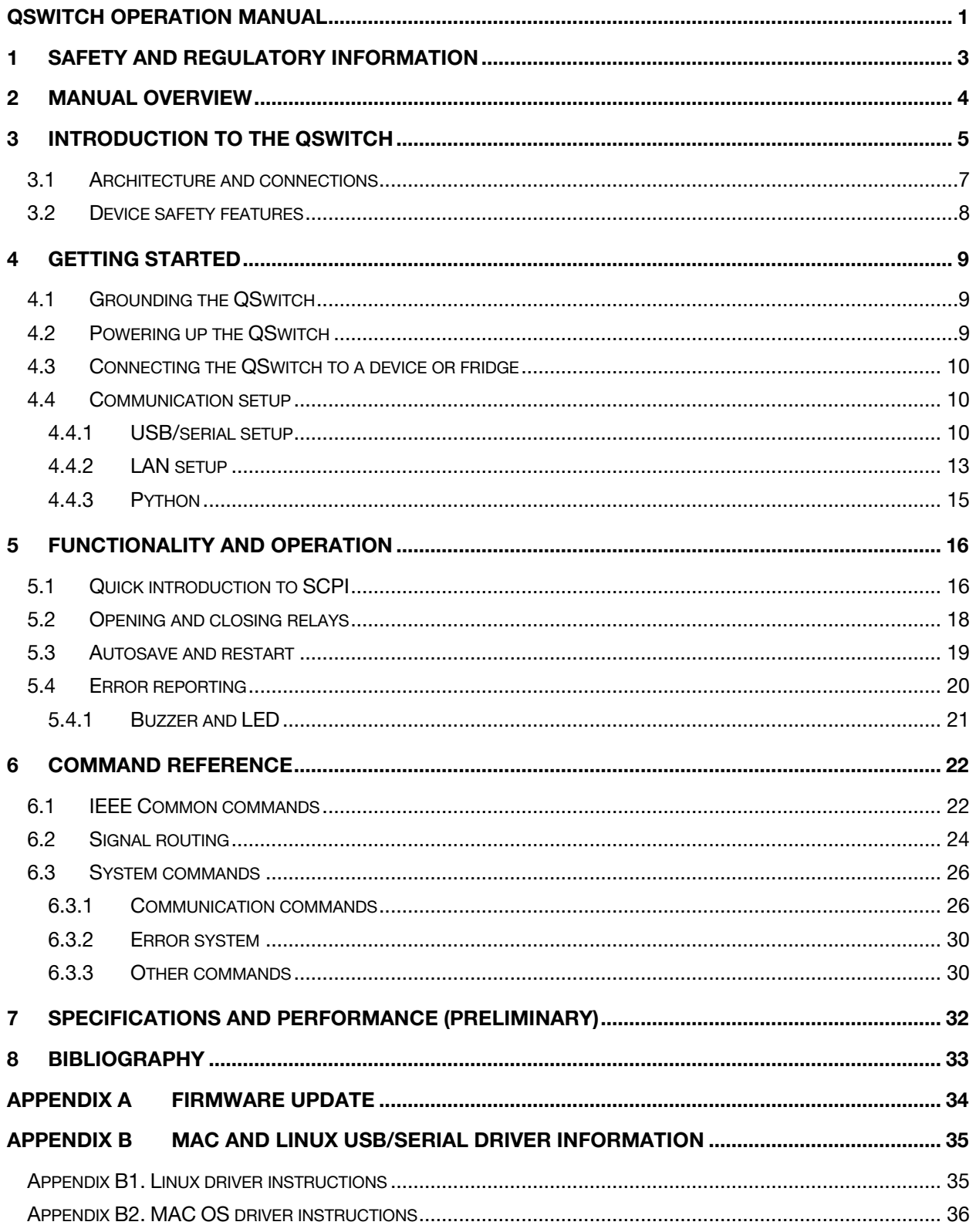

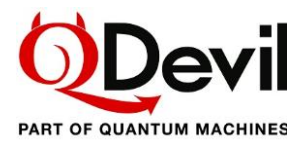

## <span id="page-2-0"></span>1 Safety and regulatory information

This device has been tested and has been supplied in a safe condition. This manual contains some information and warnings which must be followed by the user to ensure safe operation and to retain the instrument in a safe condition.

This device has been designed for indoor use in the temperature range 15°C to 30°C, preferably 20- 25°C, 20% - 80% RH (non-condensing). Do not operate while condensation is present. When bringing the device from a cold environment to a warm environment, please allow the unit to thermalize (2-4 hours) before taking it out of its shipping box and attempting to power it on.

Use of this instrument in a manner not specified by these instructions may impair the safety protection provided. Do not operate the instrument outside its rated supply voltages or environmental range.

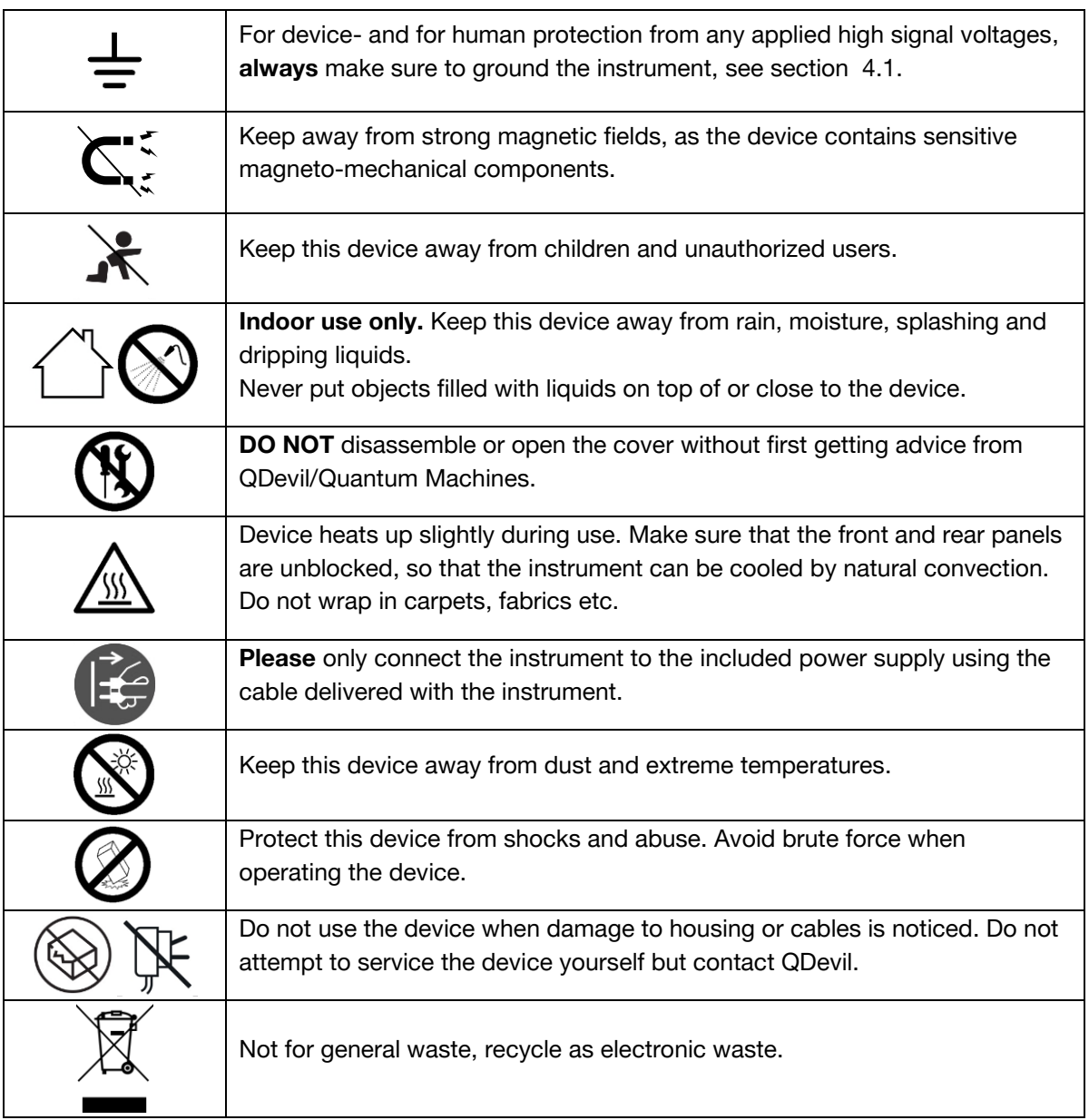

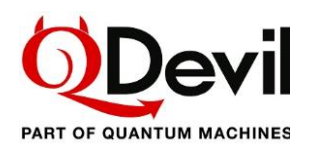

## <span id="page-3-0"></span>2 Manual overview

[1](#page-2-0) [Safety and regulatory information](#page-2-0) Important precautions and requirements to the environment in which this instrument is to be used.

[2](#page-3-0) [Manual overview](#page-3-0) This section.

[3](#page-4-0) Introduction [to the QSwitch](#page-4-0)

To get to know the instrument it is highly recommended starting by reading this section. An overview is provided mentioning the unique features of the QSwitch.

[4](#page-8-0) [Getting started](#page-8-0) Instructions in powering up, connecting and setting up communication.

### [5](#page-15-0) [Functionality and operation](#page-15-0)

Description and examples of the core features and commands of the QSwitch, including a short introduction to the SCPI protocol and list of errors.

[6](#page-21-0) [Command Reference](#page-21-0) A complete reference for all commands.

[7](#page-31-0) Specifications [and performance](#page-31-0) Contains a specification overview and data sheet curves.

[8](#page-32-0) [Bibliography](#page-32-0) A list of relevant references.

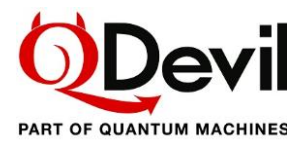

## <span id="page-4-0"></span>3 Introduction to the QSwitch

The QSwitch from QDevil/Quantum Machines is a remote-controlled 8 channel breakout box for 24-line Fischer connector terminated cables. The QSwitch is designed for being placed between for example a 24-channel manual breakout box such as the QBox (from QDevil) and the fridge wiring, so that fully automated breakout of any of the 24 DC/low frequency lines from the fridge – the *signal lines* - is possible.

The QSwitch makes it possible to automate/remote control experiments where instruments connected to the breakouts need to be shared between device terminals or switched in and out.

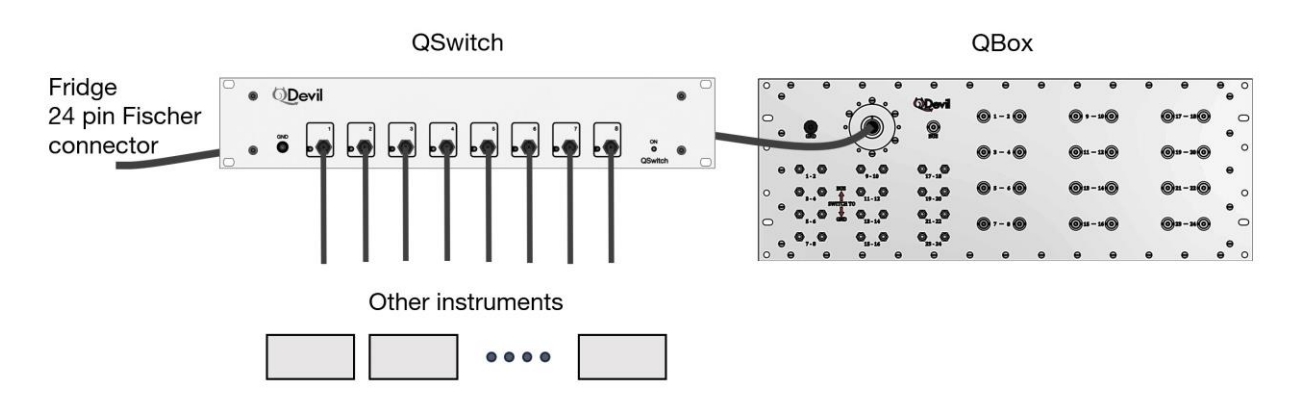

Figure 1. The QSwitch features remote controlled breakout to 8 BNC connectors of the wiring of a standard 24-channel DC/low frequency fridge. It also features individual soft grounding of each signal line and breaking of the further signal path to the QBox or any 24-pin Fischer connector terminated apparatus.

The QSwitch offers break-out of any of the 24 signal lines to any of the 8 BNC connectors. The QSwitch has two 24-pin Fischer connectors, one for connecting to the device under test (OUT/DUT) and one for connecting to a manual breakout box (IN) - or any 24-channel instrument, for example a lowfrequency/DC source, featuring a compatible 24-pin connector.

The 24 *signal lines* are wired from the input side (*IN*) to the output side (*OUT*).

To be able to connect the DUT *(OUT)* to the source at the input *(IN)* in a controlled way, all input lines can be switched in and out individually. This is not only useful for protecting the DUT as well as the source, but also supports the case where the DUT should be sourced through one of the breakout BNC's instead of from the input *(IN)*.

To protect the DUT when connecting the QSwitch to the fridge, each signal line is at the output side by default grounded through a 1 M $\Omega$  resistor. The 1 M $\Omega$  resistors ensure that any charge on the device's terminals is removed in a safe and well controlled way when connecting. 1 MΩ rather than 0 Ω to ground reduces the risk of damaging a connected signal source (this would not damage the QDAC-II, though).

Should *hard* ground be desired, one can short one of the breakouts and use that for common ground.

Every signal line can be tapped out to one or more of the eight breakout lines (BNC).

The microcontroller used for controlling the relays is EMI shielded from the signal lines and uses an external power adapter to minimize noise from the mains power outlet.

The QSwitch is operated through a USB/serial interface or through a LAN interface using SCPI commands. The QSwitch implements a subset of SCPI commands appropriate for its operation.

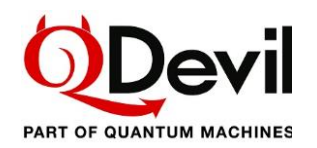

Multiple QSwitch'es can be cascaded to be able to access more lines. They can also be coupled in parallel to access lines from multiple Fischer connector cables, for example to share instruments between multiple devices.

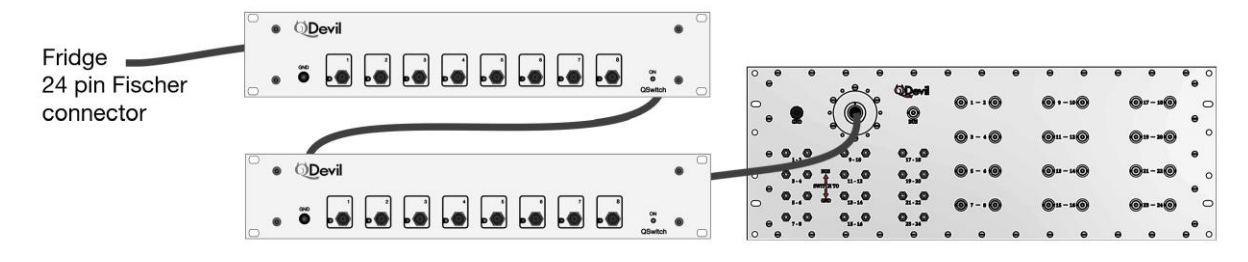

Figure 2. To automate access to more than 8 out of 24 lines, several QSwitch'es can be daisy chained. Obviously, with three QSwitch'es all 24 lines can be accessed. In that case a 24-channel manual breakout box becomes obsolete.

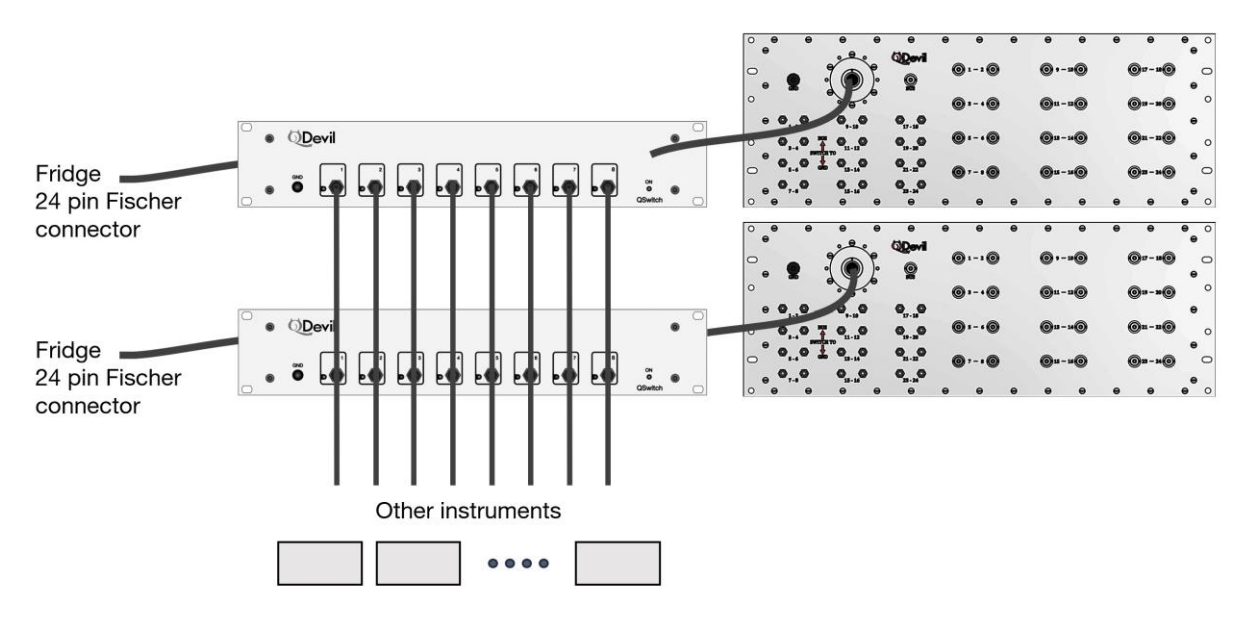

Figure 3. To share instruments between multiple devices or devices with more than 24 terminals several QSwitch can be coupled in parallel by connecting the breakout channels on all units as shown.

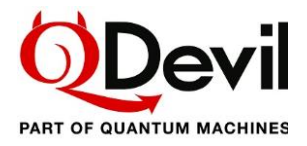

## <span id="page-6-0"></span>3.1 Architecture and connections

### Schematic / signal routing

The QSwitch consists of 10x24 relays which can be toggled individually. Eight of the relay groups are for breaking out to the BNC connectors. One group (!0) is for individual (soft) grounding of the device signal lines. The last group (!9) is for disconnecting the signal lines from the instrument connected to the input (*IN*).

No more than 40 break-out line relays (for the BNC connectors) can be in the closed state in order not to overload on the power management circuits.

For optimum noise immunity the 24 signal lines are pairwise twisted like they are in typical fridge wiring (1-2, 3-4, 5-6, etc…) and in the QDevil Fischer connector cable (QDevil item no. Q205\_03).

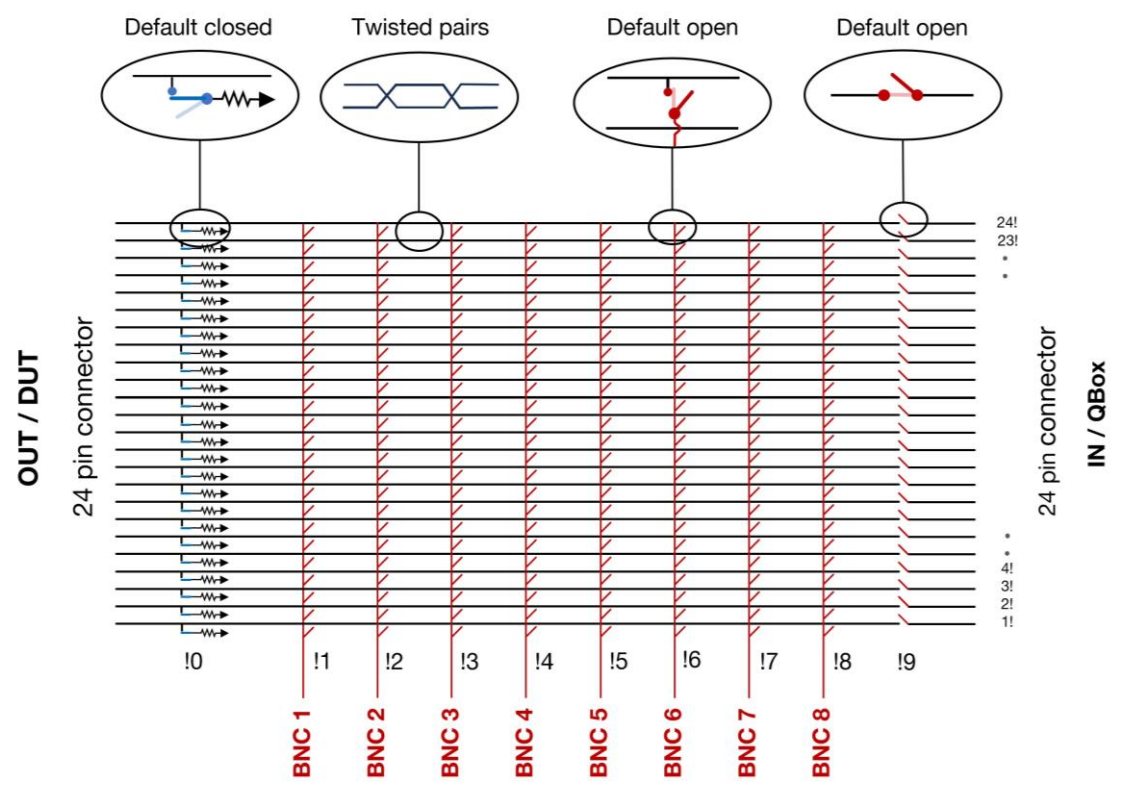

<span id="page-6-1"></span>Figure 4. Principle schematic of the QSwitch. All switches (relays) are open by default, except for the 24 soft ground relays; "default" meaning when the power is off or just turned on (unless autosave/restore is enabled). The exclamation marks (!) after the signal line numbers and before the breakout line numbers refer to the syntax for addressing relays, e.g., "23!4" refers to the relay connecting signal line 23 to breakout number 4 (BNC 4). See *[SCPI](#page-16-0)  "[Channel list](#page-16-0)" syntax* sectio[n 5.1](#page-15-1)

Note that the distance between the breakout lines, which run perpendicular to the signal lines, is about 35.5 mm. This implies that if two BNC connectors are connected through an instrument to for example a pair of twisted signal lines, there is a certain cross section for electromagnetic pickup between the breakout lines; smallest when the breakouts are connected to signal lines close to the BNC connectors (1!, 2! ..), and highest when connected to signal lines with high numbers (23!,24!, ..).

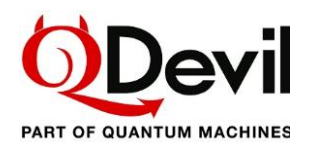

## Front panel

The 8 BNC breakouts are located on the front panel. They are standard BNC connectors with their shield connected to the common chassis ground. Each breakout BNC has an LED indicating if it is connected to any of the 24 signal lines. There are no LEDs for the grounding and input relay groups.

The unit is intended to be rack mounted using rack mount isolators, to avoid ground loops in the setup. Grounding of the unit can be through any of the BNC lines or the shield of one of the two signal cables connected to the rear panel *or* via the ground banana socket (GND) on the front panel.

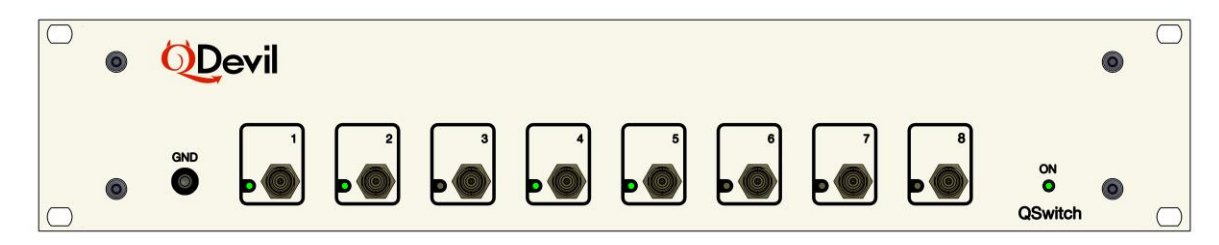

Figure 5. Front plate of the QSwitch.

## Rear panel

To reduce cabling clutter on the front of the rack in which the QSwitch is mounted, the 24-pin input and output connectors are located on the rear panel. Here also the power connector and the USB and ethernet connectors are found. The power is supplied by an included low noise 9V adapter the output of which is galvanically isolated from mains ground. To avoid ground loops and additional noise, both the LAN and USB connectors are galvanically isolated from the signal ground.

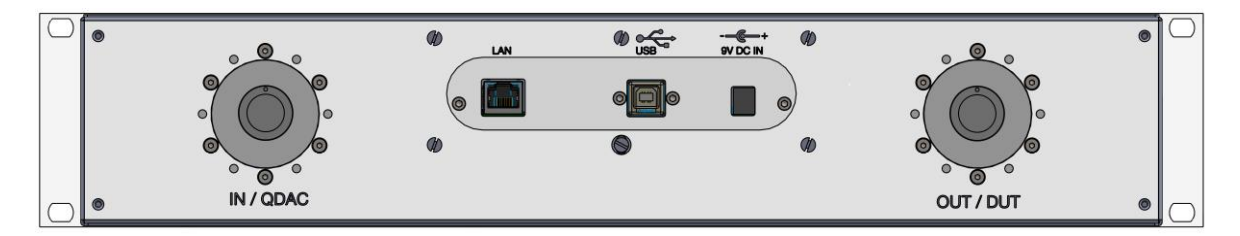

Figure 6. Rear plate of the Switch.

Left: 24-pin connector going to equipment like a QBox (typically wired to a voltage source, such as a QDAC-II). Right: 24-pin connector for connecting to the fridge / device under test (DUT), or any cascaded QSwitch devices. Middle: LAN and USB connectors connections for communication, and 9 V DC input from the included adapter.

## <span id="page-7-0"></span>3.2 Device safety features

When the QSwitch is unpowered, each signal line is connected to soft ground (through 1 MΩ) and disconnected from the input and all breakout lines (BNC), so that it is safe to connect a device to the output (*OUT*).

In case of power loss, the relays connecting the signal lines to soft ground will close within approximately 2 milliseconds whereafter the relays connecting to the input side and to the breakouts will open within 200 ms in random order.

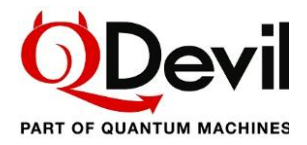

## <span id="page-8-0"></span>4 Getting started

To avoid ground loops or other spurious circulating currents, it is highly recommended to use the enclosed rack-mount isolators when mounting the QSwitch in a metallic rack. Avoid making the QSwitch cabinet touch other instruments in the rack.

Please pay attention when rack-mounting the instrument using the included isolators, as the isolation on the 6 mm screws may move when pressed through the plastic "ears". Please test the isolation *before* connecting the QSwitch to anything else.

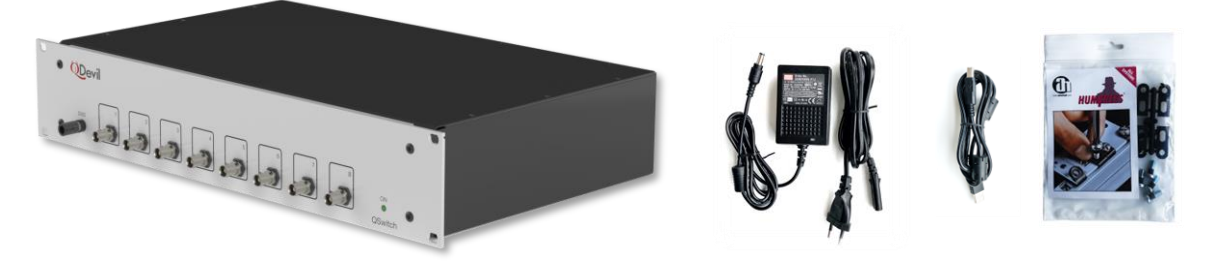

Figure 7. Included in the shipping box: (1) QSwitch rack instrument, (2) Power supply, (3) USB cable, (4) Rack mount isolators.

## <span id="page-8-1"></span>4.1 Grounding the QSwitch

The QSwitch is intended to be grounded by the 24-way (Fischer) cable connecting the fridge to the OUT connector on the rear panel, or alternatively through the IN connector. The QSwitch can also function as a grounding start point if grounded through the GND banana socket on the front panel or via the shield of one of the BNC connectors.

It is very important to connect the QSwitch enclosure to ground. Otherwise, the softground will be floating and the device not protected. Further, if a high signal voltage is applied to a signal- or breakout line, a hazardous voltage can be present on the instrument enclosure, if the line is connected to (soft) ground or in the case of a failure inside the instrument.

## <span id="page-8-2"></span>4.2 Powering up the QSwitch

It is recommended to install the instrument in a normal laboratory environment (i.e., at non-extreme temperatures and humidity) with a stable temperature in the range of 18-25 °C.

There is no on/off switch on the QSwitch. It will power up when the cable from the enclosed power adapter is plugged in and the adapter is connected to mains.

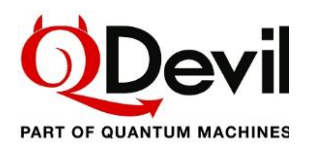

## <span id="page-9-0"></span>4.3 Connecting the QSwitch to a device or fridge

When the QSwitch is off, all relays are open, except for the soft-ground relays, which will connect the device side (DUT/OUT) to ground through 1  $M\Omega$  resistors. This state is un-altered after powering up the QSwitch (unless AUTosave is enabled, see section *[5.3](#page-18-0) [Autosave and restart](#page-18-0)*). So, it is safe to connect your device both in the OFF state and after powering ON. Soft grounding ensures that any charge on the device's terminals, for example gate electrodes on a quantum dot device, is slowly led to ground.

However, if the instrument has been in use, it is advised either to reset the instrument (\*RST command) or power cycle it before connecting it to the device. Note that \*RST (reset) will not reload an autosaved state but put all relays in their default position (see schematic in [Figure 4\)](#page-6-1)

### <span id="page-9-1"></span>4.4 Communication setup

The QSwitch is controlled through its USB/serial interface or via ethernet (LAN) – or both.

For first time use (setting up LAN etc.) and for updating the firmware it is necessary to use the USB port.

Only one LAN client can be connected to the instrument at a time, meaning that there cannot be multiple simultaneous users or computers controlling the instrument.

The command set of the QSwitch is a sub-set of the commands described in the SCPI standard (SCPI Consortium, 1999). See section [5.1](#page-15-1) about SCPI command syntax, and limitations.

Messages to the instrument should always end with either a newline character <nl> (0x0A) – also known as line feed character (SCPI standard) or a carriage return <cr> (0x0D) character.

Note that a single QSwitch command line must *not* be longer than 127 characters.

Please allow a delay between sub-sequent commands of 100 milliseconds, otherwise an error may be generated, and the second command skipped. Further, query command responses may come out of sync.

## <span id="page-9-2"></span>4.4.1 USB/serial setup

Communication through the USB port works through a virtual serial port over the USB interface, as there is a USB-to-serial adapter inside the instrument (opto-coupled). Since the USB connection is galvanically isolated from the circuits inside the instrument, no transients in the output voltages will occur when the USB cable is plugged in or unplugged.

When communicating with the QSwitch it is necessary to specify the correct serial port to the software. See how to find the correct port number or name below. The instrument will appear as a serial device on the host computer. The communication settings are fixed and cannot be changed:

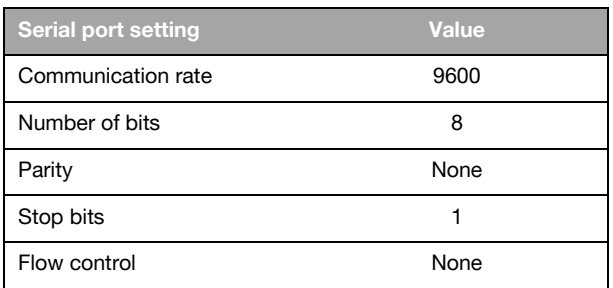

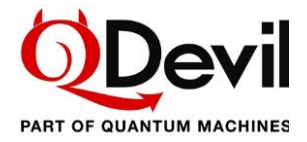

Windows

On Windows systems the port can be found by going to the Device Manager and look under Ports (COM & LPT). In the example below it is seen that USB serial port is found at "COM8".

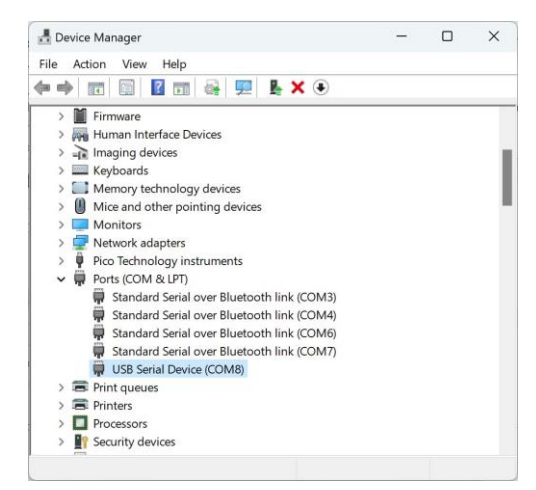

The driver is usually pre-installed, or Windows will download the driver when the QSwitch USB cable is plugged into the PC. If this does not happen the driver can be downloaded from Microchip: [https://www.microchip.com/en-us/product/MCP2221.](https://www.microchip.com/en-us/product/MCP2221)

## MAC OS and Linux

Open a command prompt (terminal) and browse the /dev folder for all "tty" devices and look for USB/serial devices. Use the 'ls' command to do so (do not type the ">" character). The QSwitch will typically appear as 'cu.usbmodem#####', where the number ##### varies from instrument to instrument:

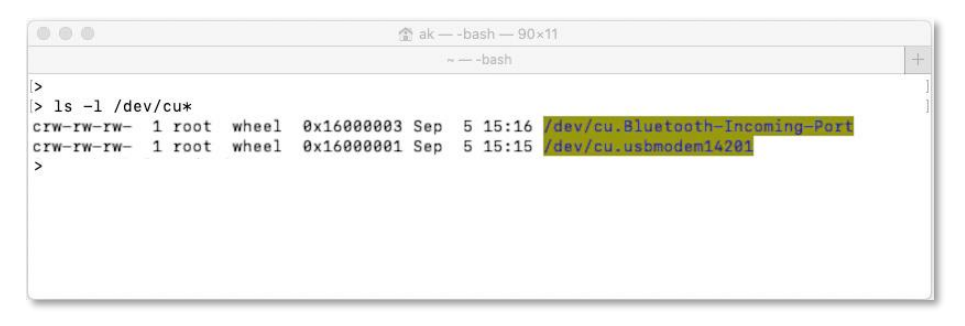

Alternatively, the instrument may be found under /dev/tty/:

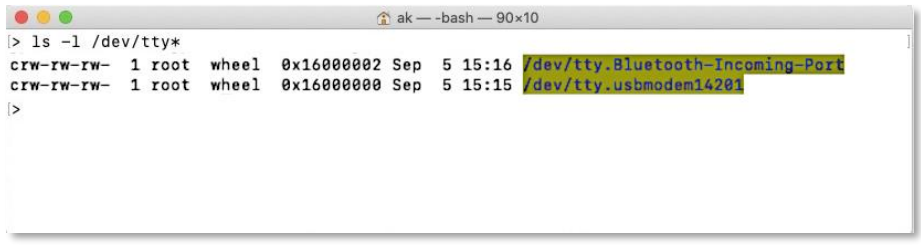

If the usb-serial device does not appear in the list, it may be necessary to install it, see *[Appendix B.](#page-34-0)*

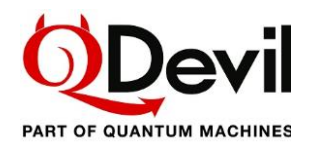

### Control using a terminal program via USB

An example of a terminal program which runs on both Windows, Mac, and Linux is CoolTerm [\(https://freeware.the-meiers.org/\)](https://freeware.the-meiers.org/) . The screen shots below is from CoolTerm on a Windows PC. PuTTY is another applicable terminal program (see further down, under *[Ethernet via a terminal](#page-13-0)*).

Before connecting to the instrument, the Connection-Options have to be adjusted. Please update the port number with the previously found port ID:

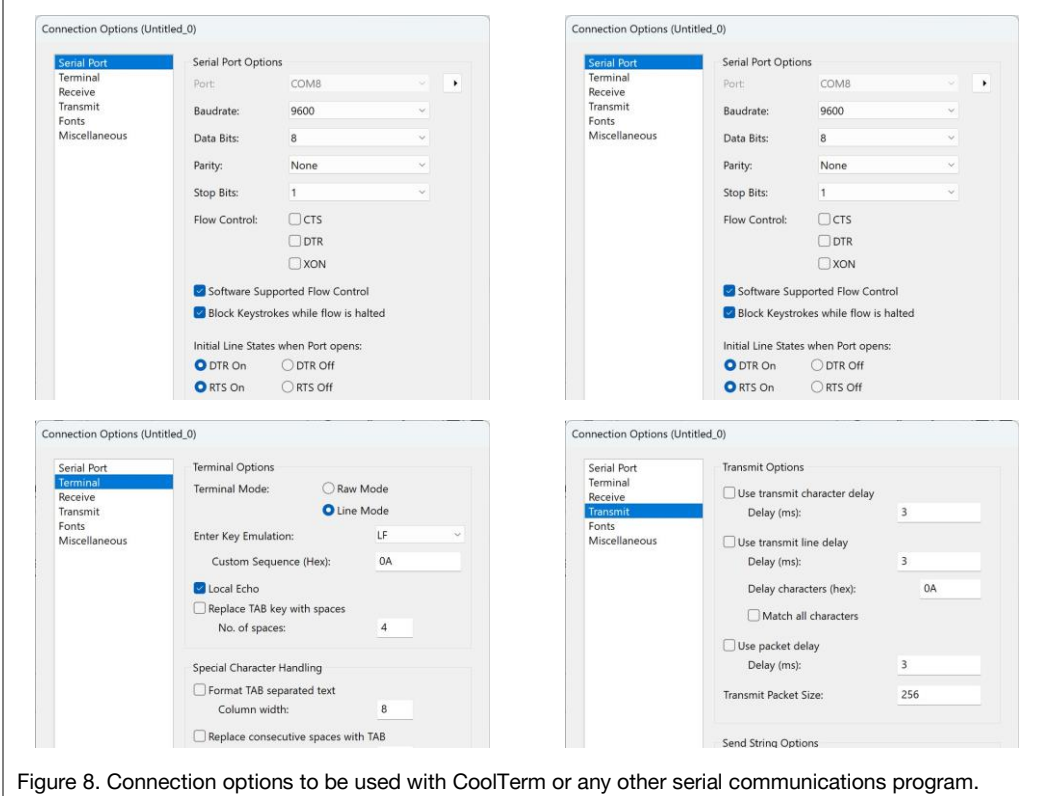

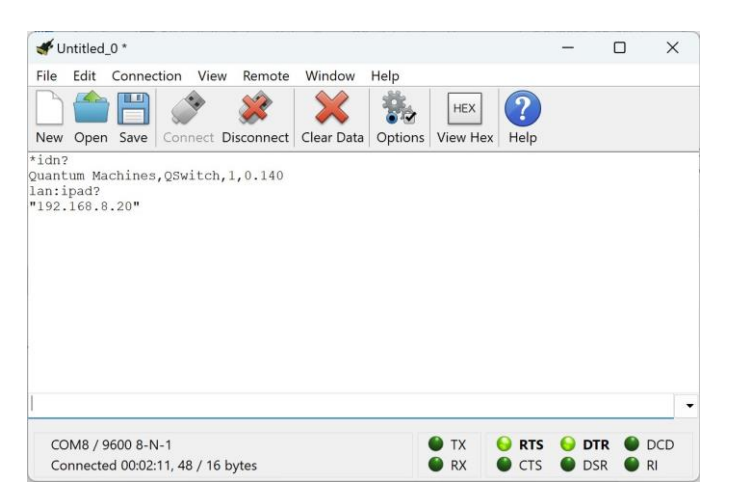

Figure 9. Example of sending a few commands via CoolTerm on a Mac.

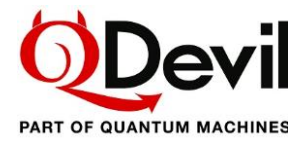

## <span id="page-12-0"></span>4.4.2 LAN setup

From factory, the LAN (TCP/IP) interface is set up to acquire an IP address, gateway and subnet mask using DHCP (Dynamic Host Configuration Protocol). The instrument will present itself with its hostname which by default is the same as its serial number.

It is also possible to manually specify the LAN settings. To use the specified (STATic) settings, it is required to set DHCP to OFF.

Changes to LAN settings are automatically stored in non-volatile memory. However, to effectuate changes, the instrument needs to be restarted either by power cycling or by sending the SYSTem:RESTart command to the instrument.

Note, if the instrument does not have a permanent entry in the DHCP server's map of clients (static DHCP), the retrieved IP address may change between power on events or restart events leading to new requests.

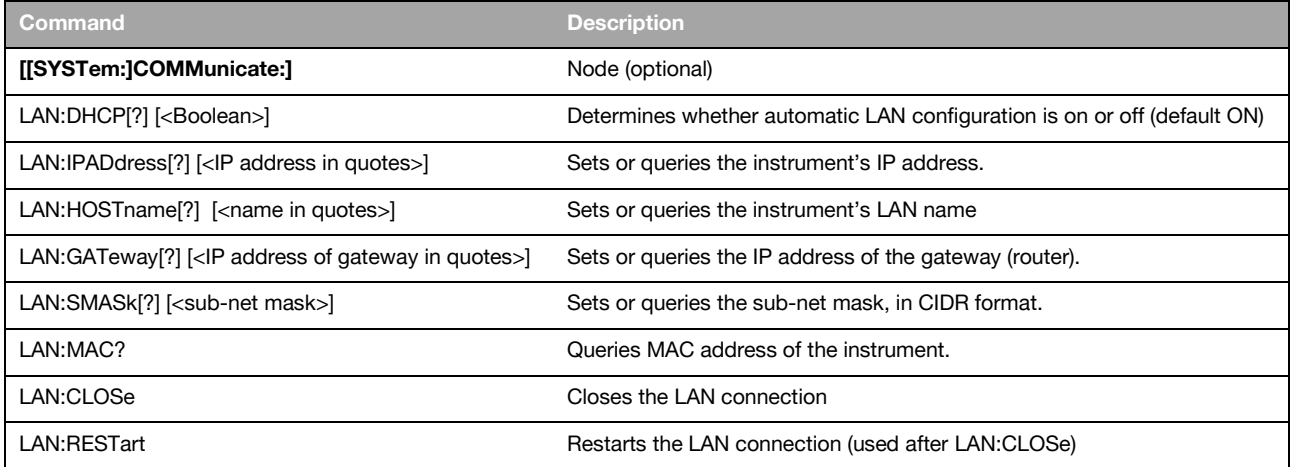

Please see section [5.1](#page-15-1) for a brief introduction to the SCPI protocol, and the Command Reference section [6.3.1](#page-25-1) for the details of the above commands.

#### Example – sets the instrument static IP address and queries the current IP address:

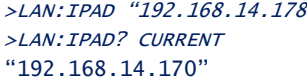

>LAN:IPAD "192.168.14.178" *-Sets the static IP address* >LAN:IPAD? CURRENT *-Queries the current IP address.*

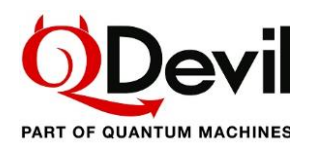

## Opening a LAN / ethernet (TCP/IP) connection

When connecting the instrument<sup>[1](#page-13-1)</sup> to a local network it will try to retrieve an IP address via DHCP. The network administrator should preferably lock an IP address to the instrument in the router. Alternatively, a fixed IP address can be set using the IPADdress command (see [6.3.1\)](#page-25-1). If it is not possible to discover the instrument's IP address on the local network, it will be necessary first to connect via the USB/serial interface.

When opening a connection to the instrument it is important to use port 5025, otherwise the instrument will not respond.

In order to help reduce the probability that someone by accident interferes with the measurement setup the QSwitch features only one concurrent LAN.

Please remember to close the TCP/IP connection properly after use. Otherwise, the instrument may become unreachable until restarted or power cycled.

### <span id="page-13-0"></span>Ethernet via a terminal

One can test the connection to the instrument is to use a simple Telnet client. However, sometimes a GUI client such as PuTTY [\(www.putty.org\)](file:///C:/Users/ak/Documents/QSwitch/www.putty.org) is easier to use… Remember to set port = 5025.

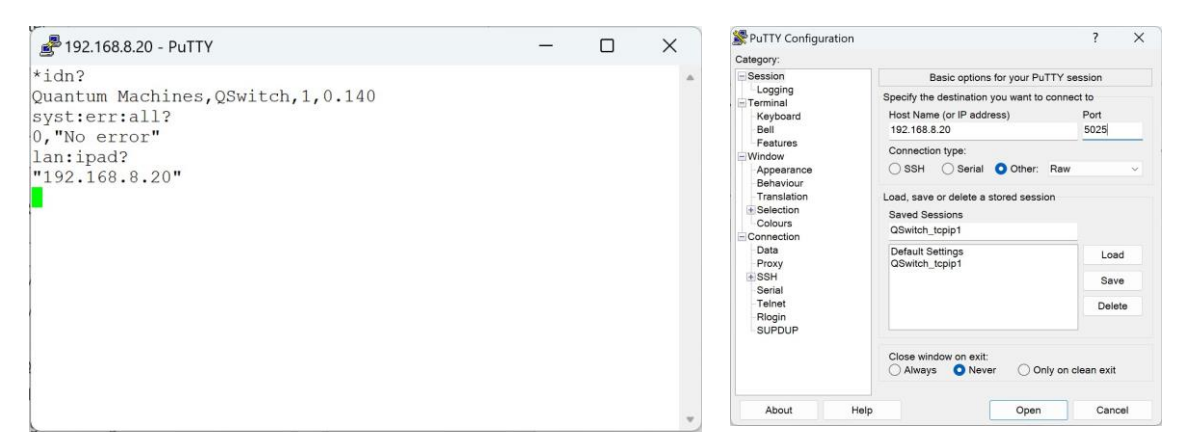

Figure 10. Example of using PuTTY for communication via the LAN port. Right: How to set up PuTTY.

### If the LAN connection is blocked

In case the LAN connection is blocked, for example by a (half) dead Jupyter Notebook or a user who has gone home, it is possible to release the connection without power cycling or restarting the instrument by sending first the LAN: CLOSe command followed by the LAN: RESTart command over the USB connection.

<span id="page-13-1"></span><sup>1</sup> To make the instrument acquire an IP address via DHCP, the ethernet cable should be plugged in *before* powering up the unit, or it should be restarted after plugging in the cable (SYSTem:REStart).

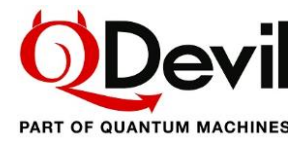

## <span id="page-14-0"></span>4.4.3 Python

The instrument is designed to be controlled by a high level instrument control program. A driver is available for QCoDeS, which is Python based. However, controlling the instrument directly from Python is also straight forward. One can connect to the USB/serial port using the *pyserial* package or to the TCP/IP ethernet connection using the *socket* package. However, in many laboratory environments instrument communication relies on the using the VISA library. To do so the *pyvisa* package needs to be installed and imported, and either the NI VISA backend from National Instruments has to be installed or the pyvisa-py backend from the *pyvisa* consortium.

Once the above is all set, a simple Python program, may look like this, here using a Jupyter Notebook:

```
import pyvisa as visa
class QSwitch():
    def __init__(self, visa_addr="ASRL15:INSTR", lib=''):
        rm = visa.ResourceManager(lib) # To use pyvisa-py backend, use argument '@py'
        self._visa = rm.open_resource(visa_addr)
        self._visa.write_termination = '\n'
       self._visa.read_termination = '\n'
 # Set baudrate and stuff for serial communication only
 if (visa_addr.find("ASRL") != -1):
 self._visa.baud_rate = 9600
 self._visa.send_end = False
    def query(self, cmd):
        return self._visa.query(cmd)
    def write(self, cmd):
        self._visa.write(cmd)
    def __exit__(self):
        self.close()
```
rm = visa.ResourceManager('') # To use pyvisa-py backend, use argument '@py' # List connected instruments. Instruments on LAN are often not shown. rm.list\_resources()

('ASRL15::INSTR',)

```
q_usb = QSwitch(visa_addr = "ASRL15::INSTR", lib = '') 
q_lan = QSwitch(visa_addr="TCPIP::192.168.8.20::5025::SOCKET",lib='')
# To use pyvisa-py backend, use argument lib='@py'
```

```
import time
print(q_usb.query('*IDN?'))
time.sleep(0.1)
print(q_lan.query("syst:err:all?"))
```
Quantum Machines,QSwitch,123,0.140 0, "No error"

## QCoDeS (Python)

QDevil has developed a QCoDeS driver for the QSwitch. It is included in the [Qcodes\\_contrib\\_drivers](https://github.com/QCoDeS/Qcodes_contrib_drivers) package in the official QCoDeS repository on GitHub, and can be installed as a normal package in Python . Example Jupyter notebooks can be found in the [docs/examples sub folder.](https://github.com/QCoDeS/Qcodes_contrib_drivers/tree/master/docs/examples/QDevil) Documentation can be found here: [https://qcodes.github.io/Qcodes\\_contrib\\_drivers/examples/QDevil/index.html](https://qcodes.github.io/Qcodes_contrib_drivers/examples/QDevil/index.html)

The QCoDeS driver automatically ensures sufficient delays between transmitted commands (see section [4.4\)](#page-9-1), so that the user does not have to take care of this.

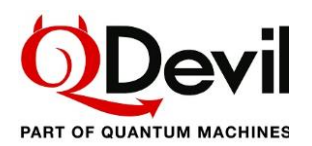

## <span id="page-15-0"></span>5 Functionality and operation

The QSwitch supports a small sub-set of the SCPI standard (SCPI Consortium, 1999) only including commands strictly necessary for the intended use, thus making it very easy to program the instrument. The instrument does not live up to all requirements of the SCPI standard.

## <span id="page-15-1"></span>5.1 Quick introduction to SCPI

In SCPI, a command is represented by a *program header* consisting of one or more *instrument control headers,* also referred to as *program mnemonics*, or *keywords*, separated by colon characters ":". So each command is a hierarchy of colon separated keywords; a command tree, where the keywords are branches and the colons are nodes. In SCPI terminology each branch is called a *sub-system*. Below is a list of the top-level keywords – or *sub-systems* – for the QSwitch:

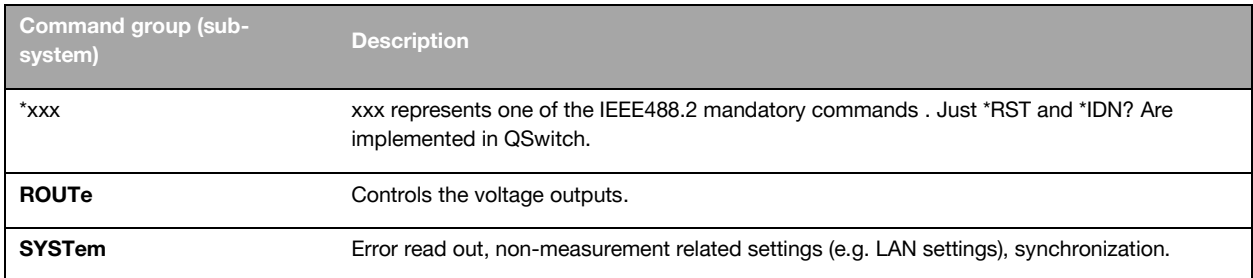

## SCPI syntax in short

Except for the special command headers starting with a, asterisk (\*), most *instrument control header mnemonics* have a long form and a short form which can be mixed, see (SCPI Consortium, 1999) section 6.1.2. For example syst:comm:lan:ipad? for querying the instrument's IP address can also be written as system:comm:lan:ipaddress?.

In addition, some mnemonics are optional. Therefore, commands can often be shortened significantly, for example system:communicate:lan:ipaddress? Can for the QSwitch be shortened down to: lan:ipad?.

In the Command Reference (section [6\)](#page-21-0), the short form of the mnemonics (keywords) are written in uppercase though the instrument does not distinguish between uppercase and lowercase characters. Optional keywords are surrounded by square brackets in the documentation.

Note that this instrument does not support compound (semicolon separated) commands, e.g. syst:comm:lan:ipad?;hostname?;:\*rst

### *Command syntax*

Level1:level2:level3 parameter1,parameter2,…

### *Query syntax*

All queries end with a question mark. Some queries take one or more parameters, but most don't. Level1:level2:level3? parameter1, parameter2,…

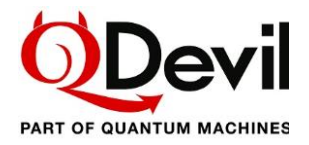

## <span id="page-16-0"></span>SCPI "Channel list" syntax

Relays are addressed using the so-called *channel list* syntax. Channel lists starts with "(@" and ends with ")". Inside the parentheses individual relays are addressed as "x!y", where *x* designates the *signal line* number (1-24) and y designates the breakout line number (0-9, where 0 and 9 designate the grounding relays and the input relays, respectively).

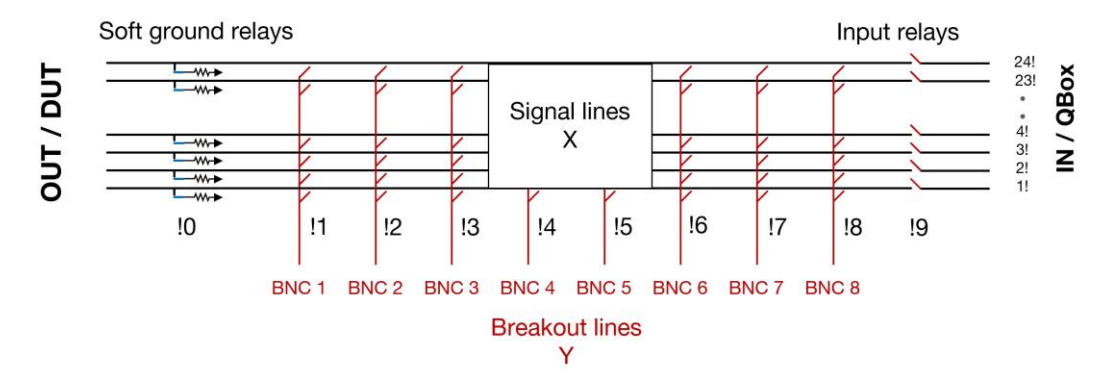

Figure 11. When addressing the relays/switches using channel list notation, one provides the signal line number followed by the breakout line number separated by an exclamation mark. The soft ground relays are addressed as beak out line number "0", and the input relays as breakout line number "9". Example: "19!2" will address the relay connecting signal line 19 and breakout line number 2.

Intervals (ranges) of relays can more compactly be addressed in *range notation* by "x<sub>n1</sub>!y:x<sub>n2</sub>!y". Only the signal line relays "x" support ranges.

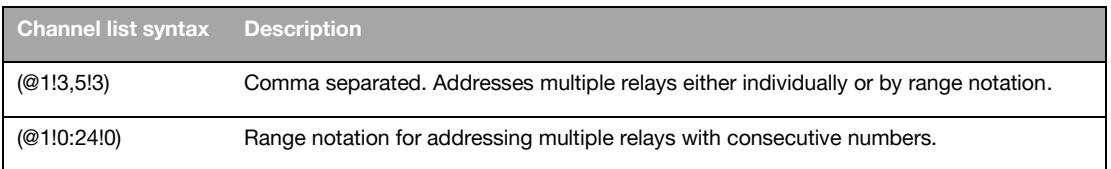

#### Example – ask the instrument any errors messages and open all soft grounding relays

>err:all? 0,"No error" >open (@1!0:24!0)

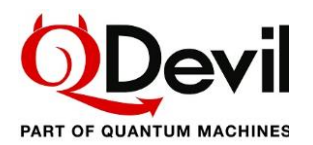

## <span id="page-17-0"></span>5.2 Opening and closing relays

There are three commands for opening and closing relays: OPEN, CLOSe and \*RST. Though \*RST is an IEEE 488.1 common command, effectively it is a "set all relays to default position" command. Likewise there is a single command which will query the state of all relays: CLOSe:STATe?

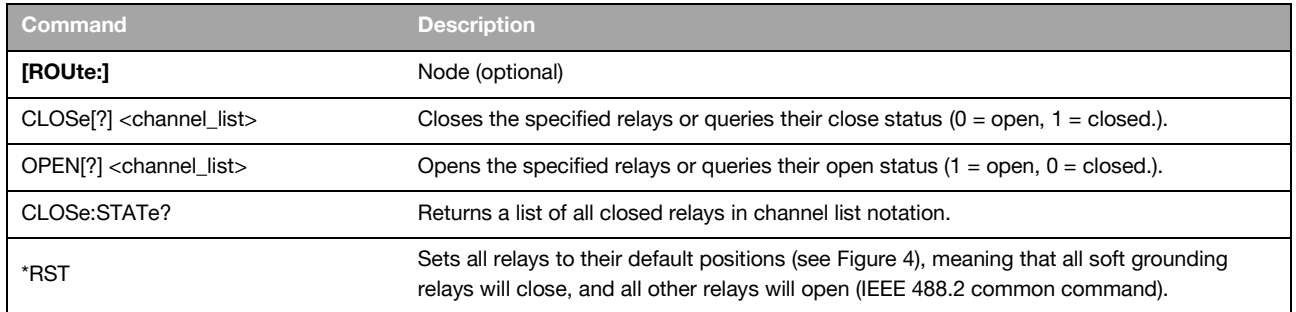

#### Examples of using the open and close commands

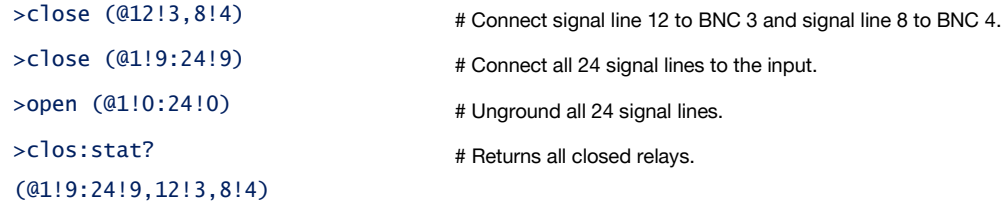

### <span id="page-17-1"></span>Timing

All QSwitch commands are sequential commands, meaning that every command is fully executed before the next command in queue is processed.

The USB/Serial communication speed of 9600 baud *and the required minimum 100 ms delay between transmitted command, see section [4.4](#page-9-1)*, set the limit for how fast commands can be executed.

The OPEN, CLOSe, or \*RST commands take up to around 25 ms to execute due to the low-noise internal digital communication and the actual electro-mechanical switching of the relays. This applies no matter how many relays are addressed in one command. The order of switching is not defined. Some relays may switch already within 5 ms and the last ones close after up to 25 ms.

If AUTosave is enabled there will be an additional delay related to OPEN and CLOSe for writing the configuration to non-volatile memory. This delay is of the order of 45 ms. So, ~70 ms in total internally .

Both because of the limited input buffer length of 127 bytes of the instrument and because of these timing constraints it is recommended to use range notation whenever possible, for example when opening all *grounding relays* or closing all *through relays*.

### Command synchronization (\*OPC?)

To make sure that an OPEN, CLOSe or \*RST command – or RESTART – has completed, one must wait at least 75 ms before issuing the next command.

However, it is recommended instead to perform an \*opc? query as this command will respond with a "1" when the previous command is fully executed.

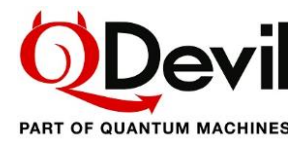

### <span id="page-18-0"></span>5.3 Autosave and restart

The QSwitch features autosave and auto recovery of relay states. When autosave is enabled the total relay configuration will be saved to non-volatile memory every time one or more relays are switched. In case of a power failure, the relays will go to their default states in the order described in *[3.2](#page-7-0) [Device](#page-7-0)  [safety features](#page-7-0)*. However, if AUTosave is ON, the relays will thereafter immediately go back to their positions before power was lost.

Relay states are also persisted the moment AUTosave is enabled. Should it be required to restart the instrument, for example in order to instate changed communication settings, this can be done without changing the relay states by first enabling AUTosave. After RESTart one can disable AUTosave again if wanted.

Note that *reset* (\*RST) and RESTart differ in the way that \*RST does *not* restart the firmware, it only resets the relays to their default (factory) positions, while at the same time disabling AUTosave. RESTart on the other hand also restarts the firmware and in case AUTosave is ON effectively leaves the relay states unchanged. If AUTosave is OFF, RESTart will reset the relays to their default (factory) positions.

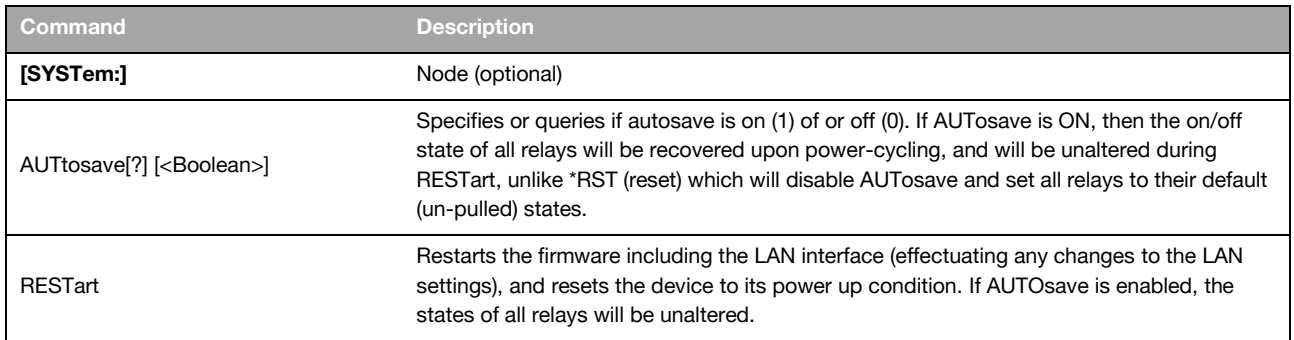

### Examples of using AUTosave and RESTart

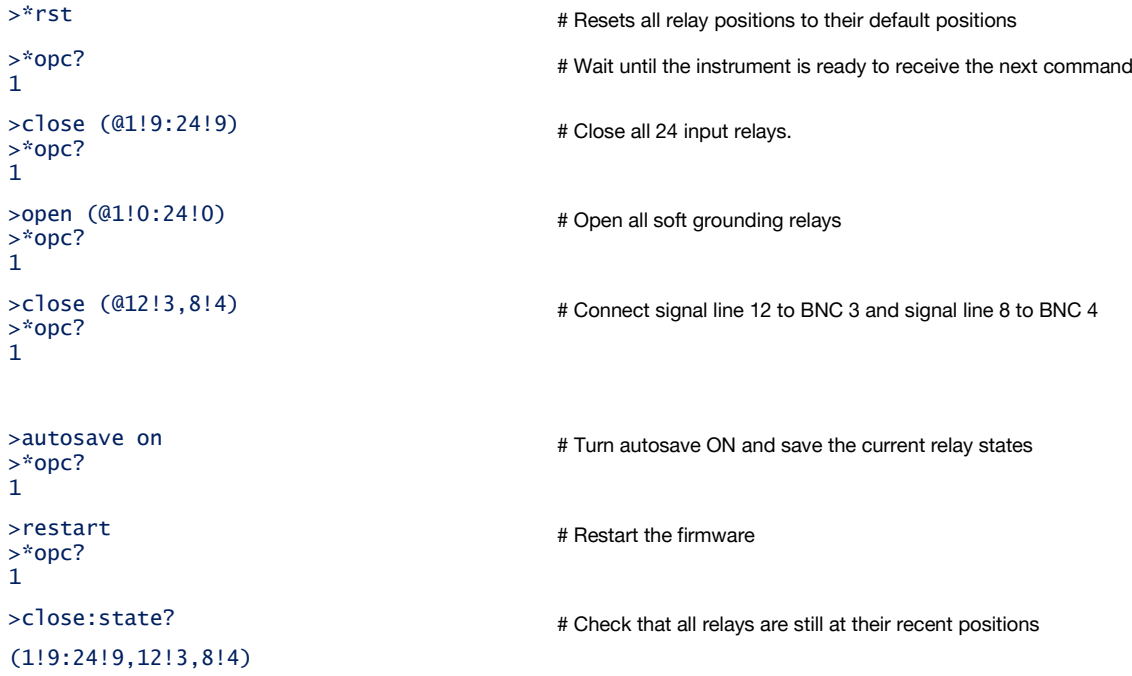

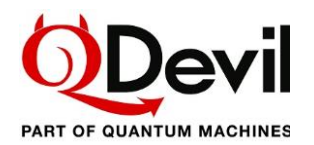

## <span id="page-19-0"></span>5.4 Error reporting

Error messages follow the SCPI numbering with device specific information added, giving relevant hints to the details of what has failed. For a general description of SCPI errors see the SCPI Vol. 2 Command Reference (SCPI Consortium, 1999) section 21.8.

For simplicity, the QSwitch has just a single error query command, and does not feature any of the status and event registers which are usually a part of SCPI and IEEE 488.2.

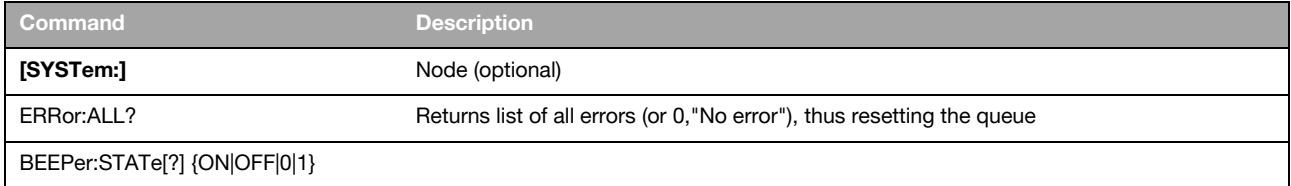

### Example – ask for the list of errors after sending an illegal command

```
>blabla
>SYST:ERR:ALL?
-113,"Undefined header"
>SYST:ERR:ALL?
0,"No error"
```
The error queue is emptied every time the system:error:all? query is performed.

Below is a list of all possibles errors. Note that the error queue buffer has a finite length. Therefore, there is also an error for error queue overflow.

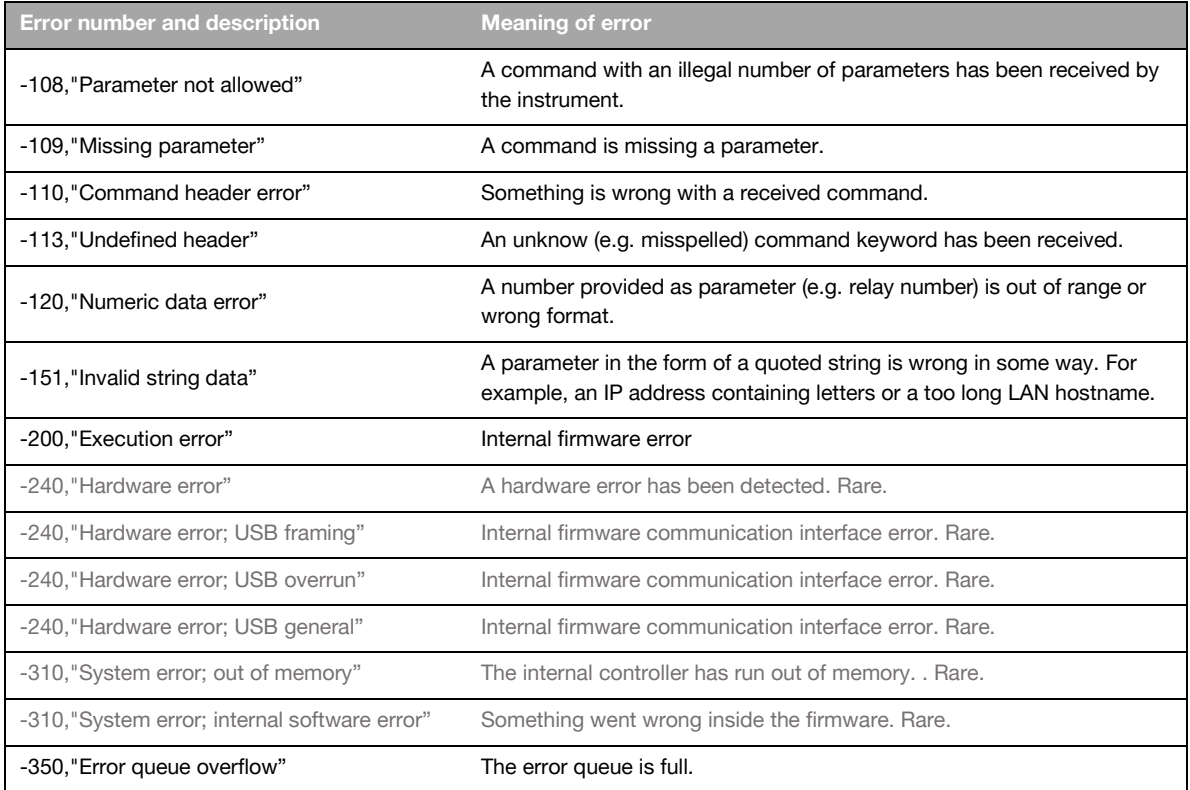

Table 1. List of errors and their meanings. The ones in grey ink are not likely to ever occur.

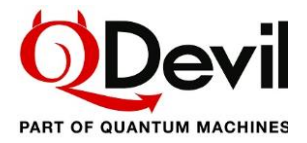

## <span id="page-20-0"></span>5.4.1 Buzzer and LED

When an error occurs, an error message is appended to the error queue. In addition, if enabled by the user, the internal buzzer will produce a single beep and the front (power on) LED will start flashing. When the error queue has been emptied, the LED will return to its steady state.

In order to reduce electronic and electro-acoustic noise potentially coupling to the signal lines, the beeper and LED flashing pattern is disabled by default and needs to be enabled to produce the described behavior.

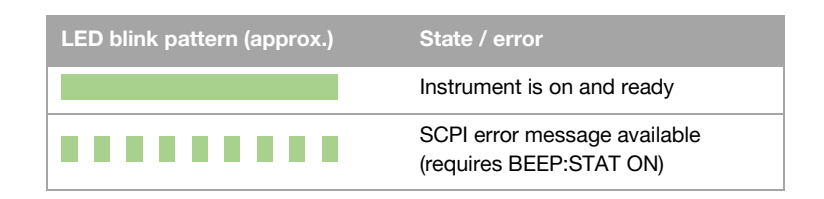

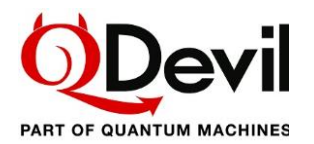

## <span id="page-21-0"></span>6 Command Reference

## <span id="page-21-1"></span>6.1 IEEE Common commands

Only selected IEEE 488.2 common ("mandatory") commands are implemented.

#### \*IDN?

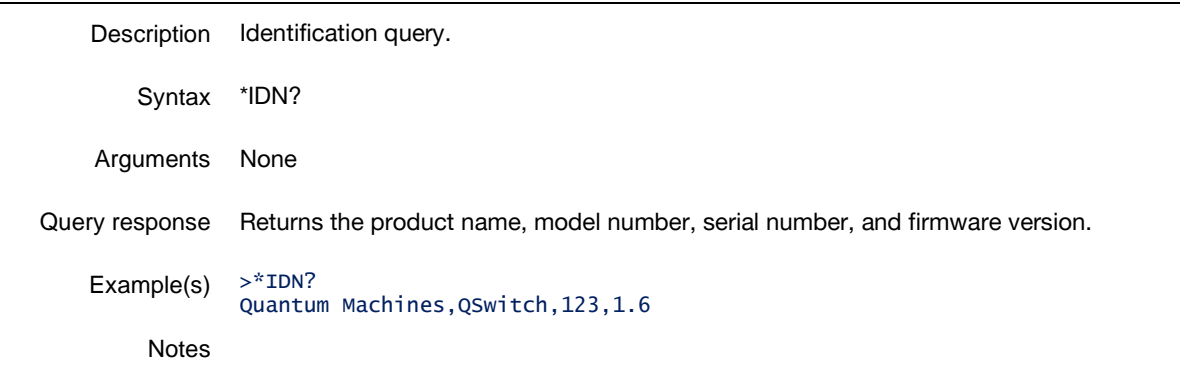

### \*OPC?

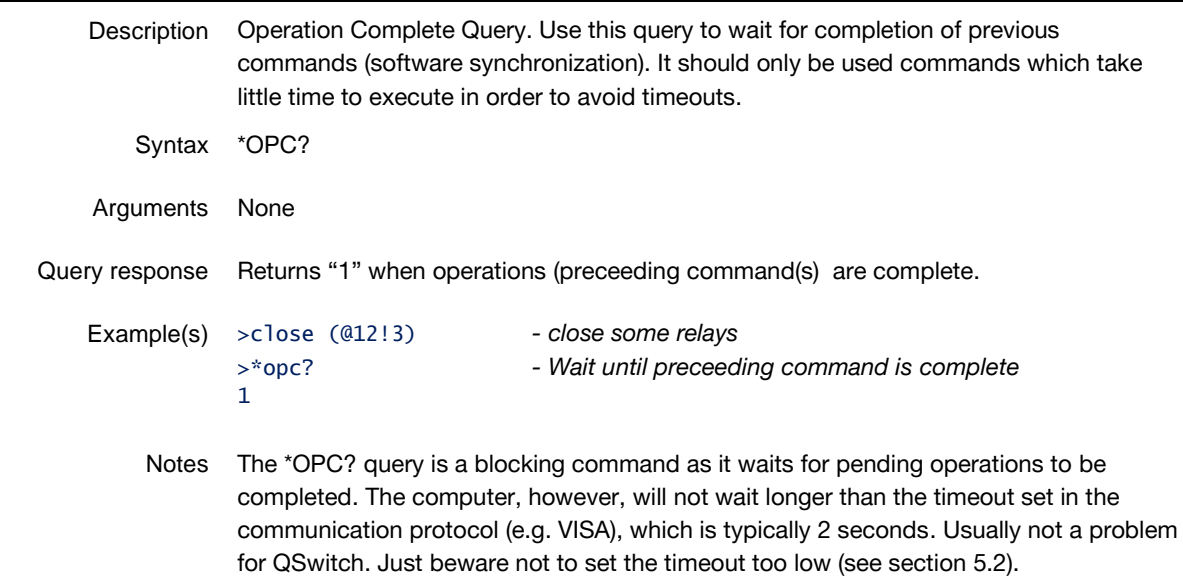

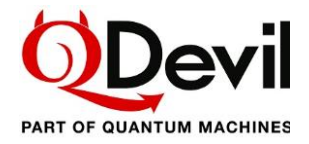

### \*RST

 $\overline{\phantom{a}}$ 

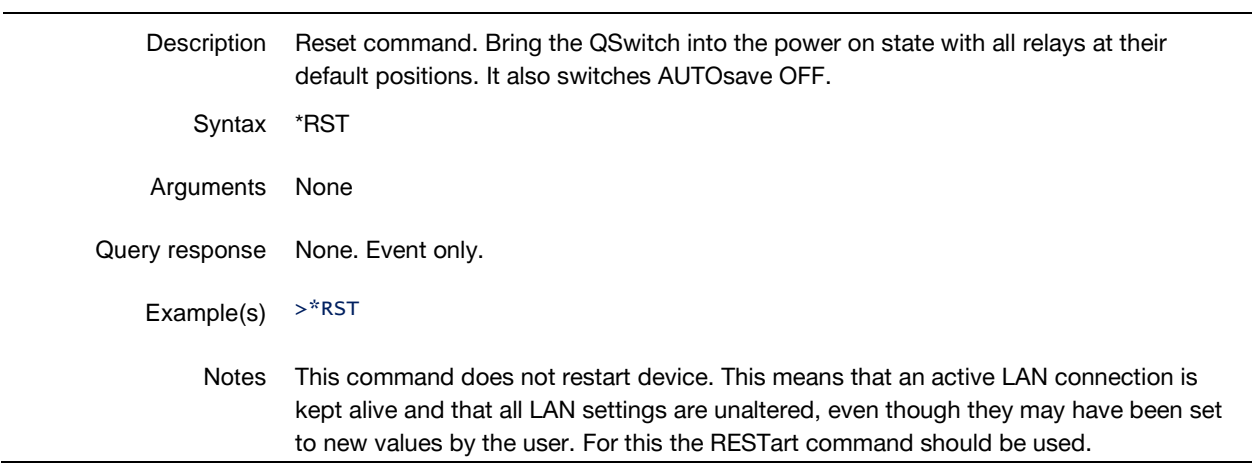

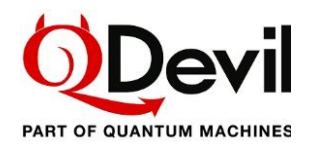

## <span id="page-23-0"></span>6.2 Signal routing

All relays are controlled using the same ROUTe:{OPEN|CLOSe} commands.

The syntax for selecting a specific relay is:

*<signal line no.>!<breakout line no.>*

To select a range of relays the syntax is:

*<signal line no. n1>!<breakout line no. >:<signal line no. n2>!<breakout line no.>*

where

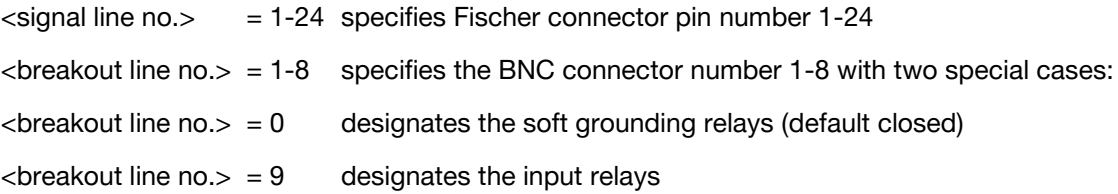

Note that the soft-ground "default closed" relays are controlled in exactly the same as all the other relays which are "default open". Their default state is just different.

To reset all relays to their default state (not AUTosave state), please use the \*RST command.

#### ROUTe:CLOSe

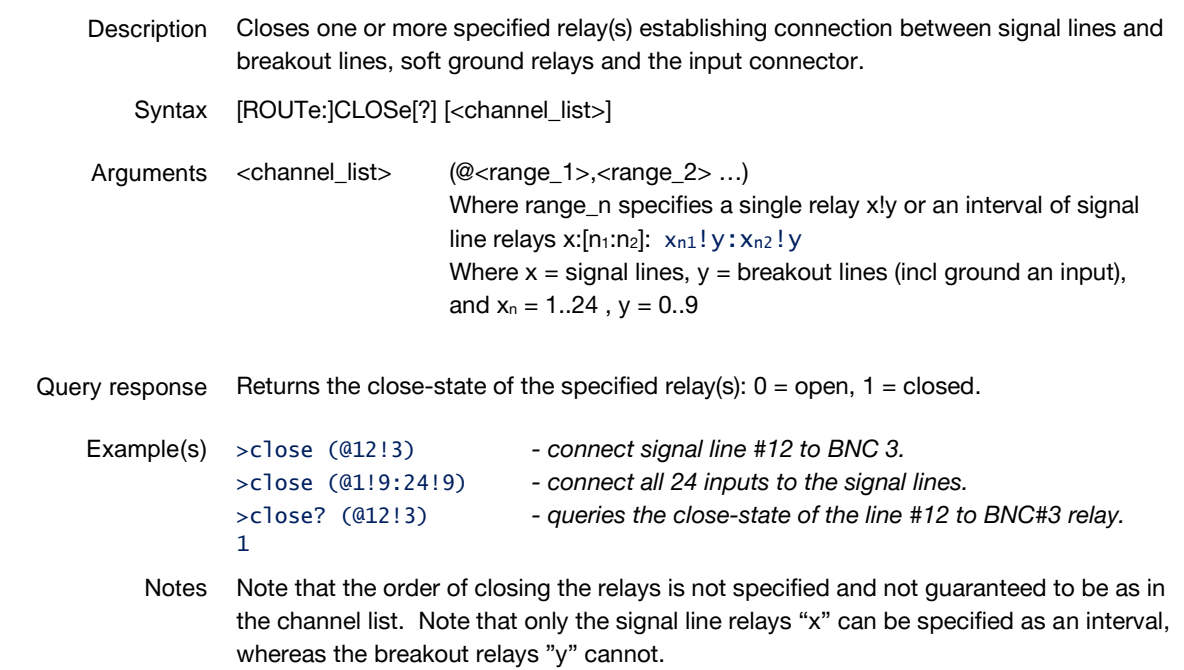

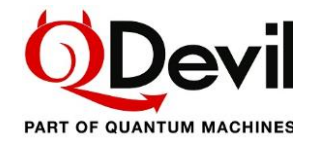

### ROUTe:CLOSe:STATe?

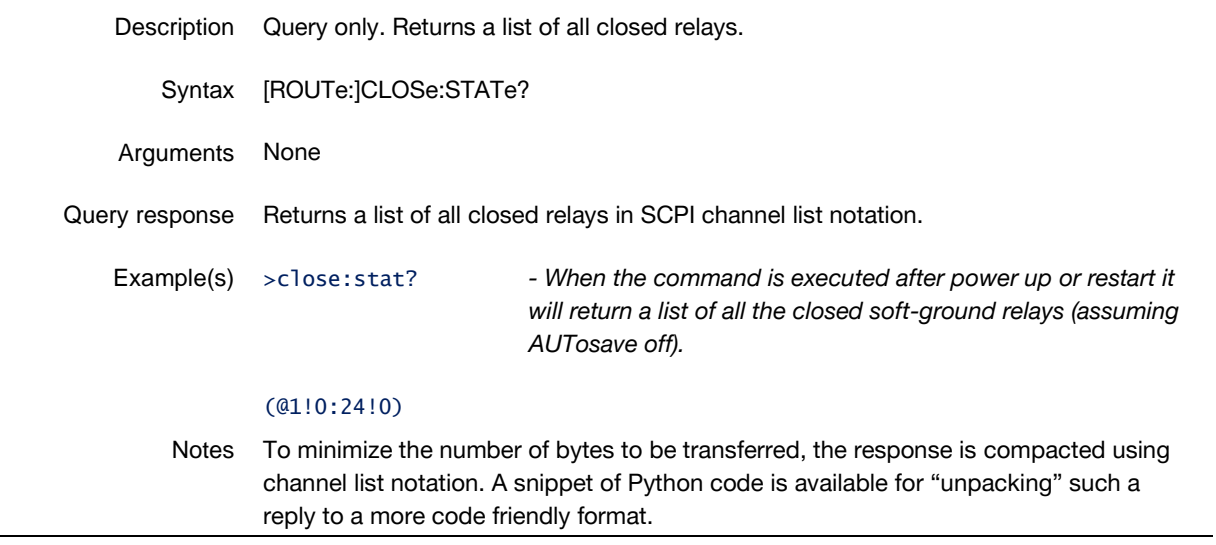

### ROUTe:OPEN

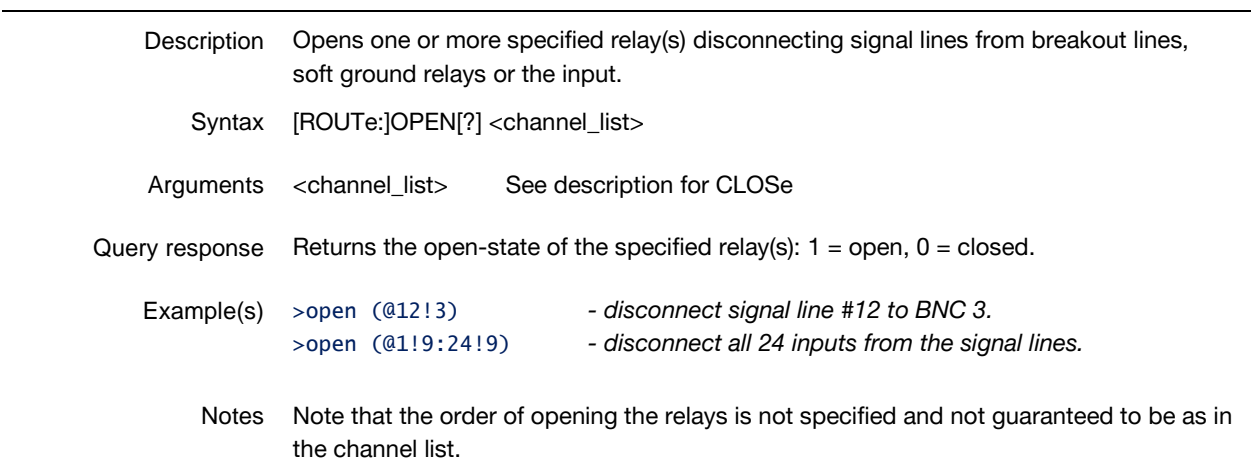

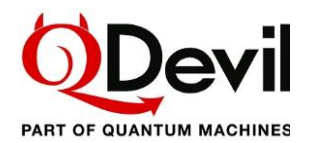

## <span id="page-25-0"></span>6.3 System commands

System commands are related to general instrument configuration and reading the error message queue.

### <span id="page-25-1"></span>6.3.1 Communication commands

#### SYSTem:COMMunicate:LAN:DHCP

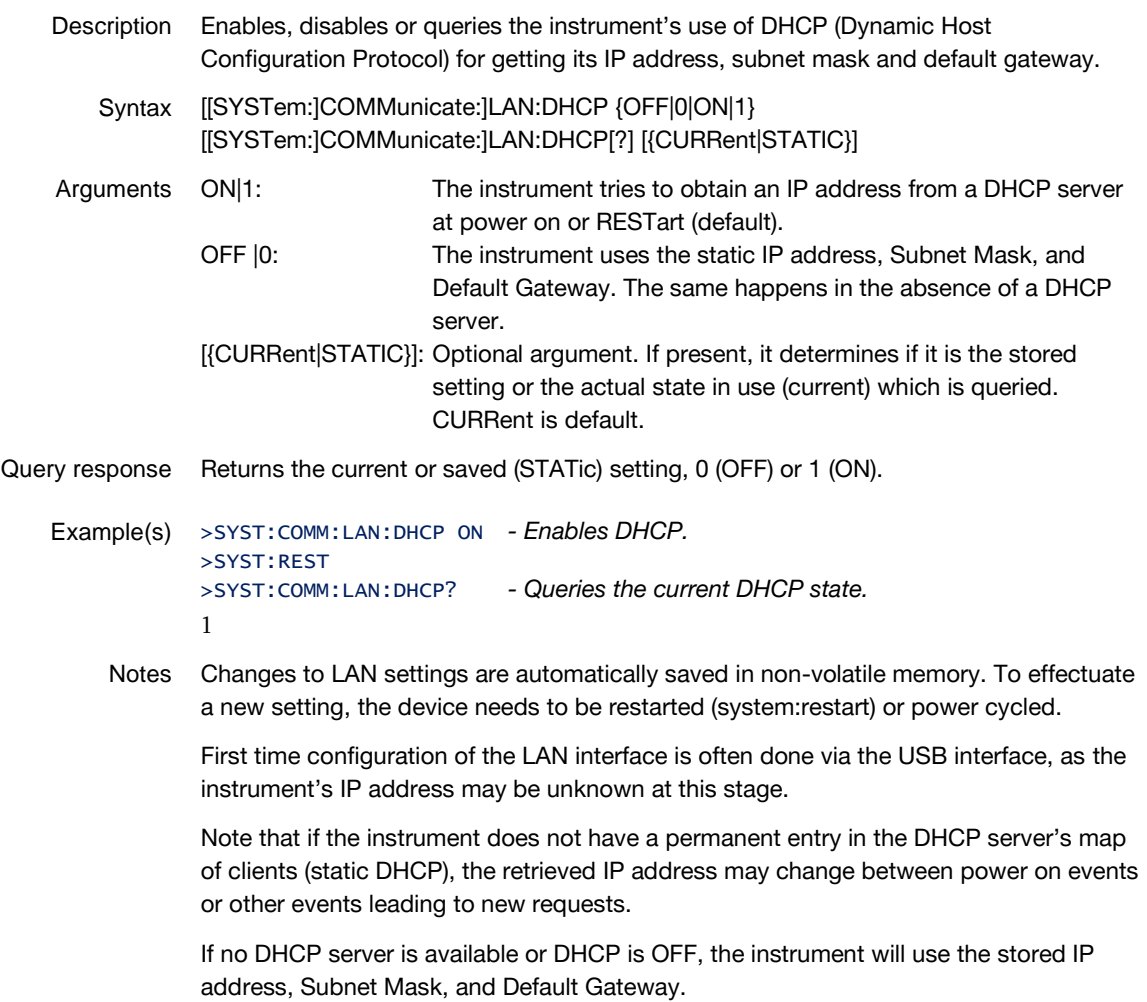

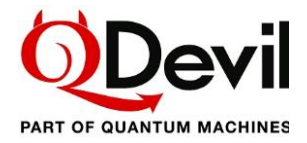

### SYSTem:COMMunicate:LAN:HOSTname

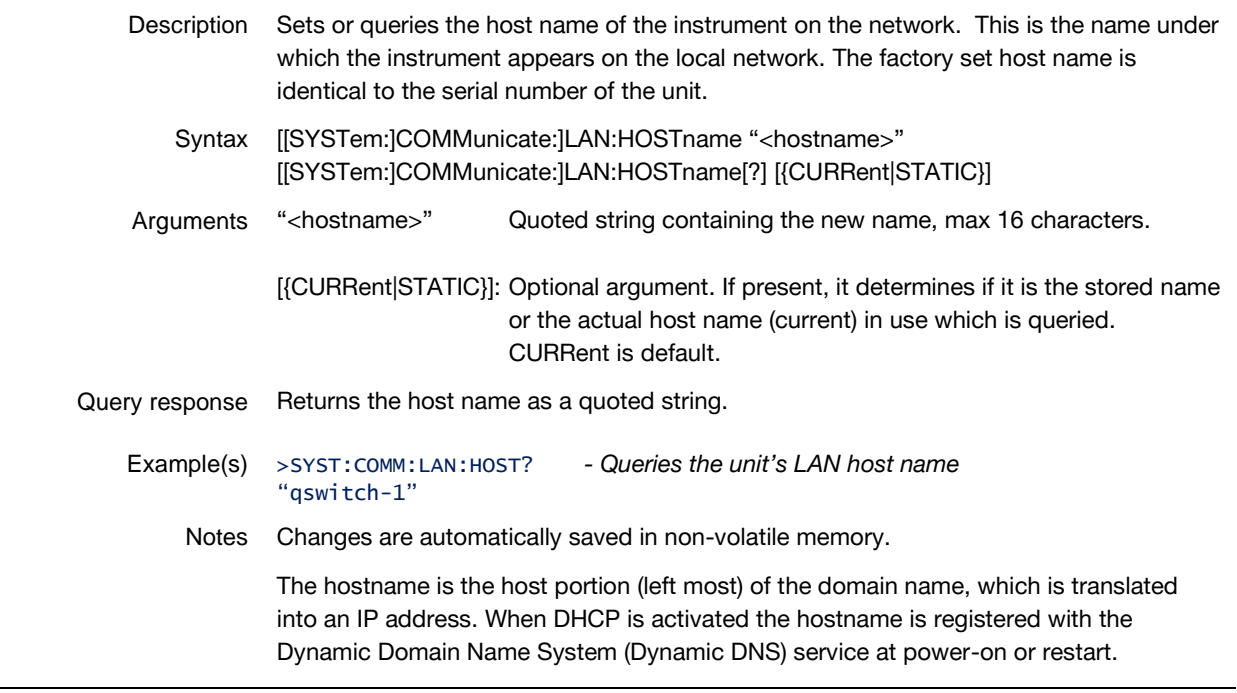

### SYSTem:COMMunicate:LAN:MAC?

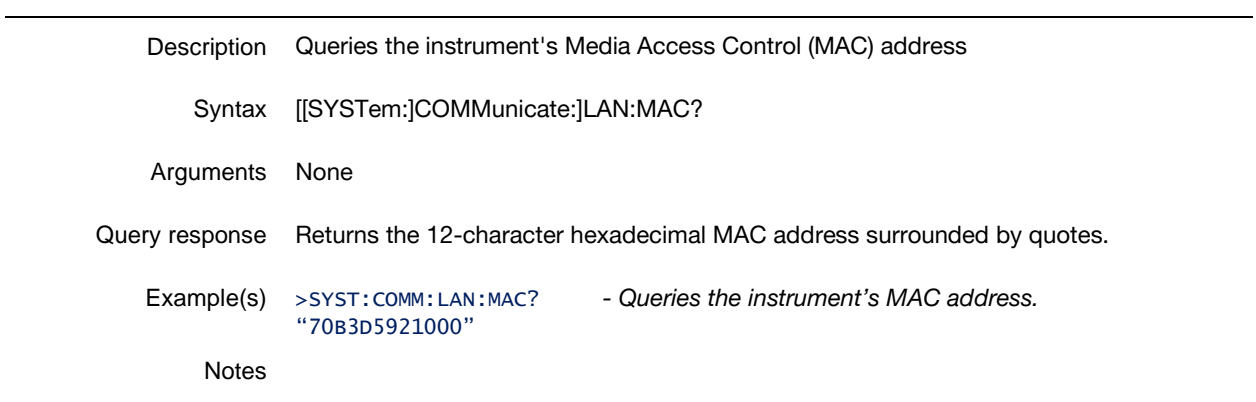

### SYSTem:COMMunicate:LAN:IPADdress

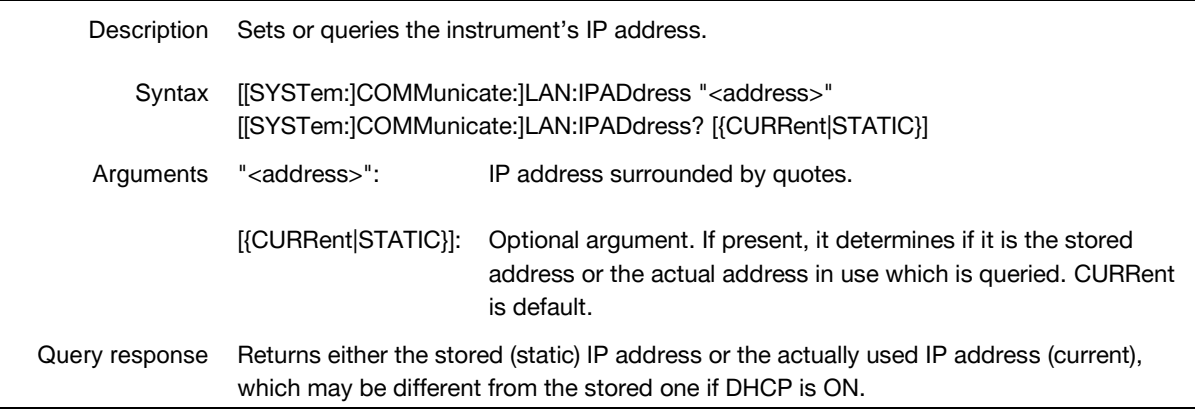

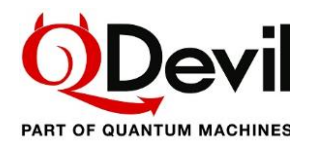

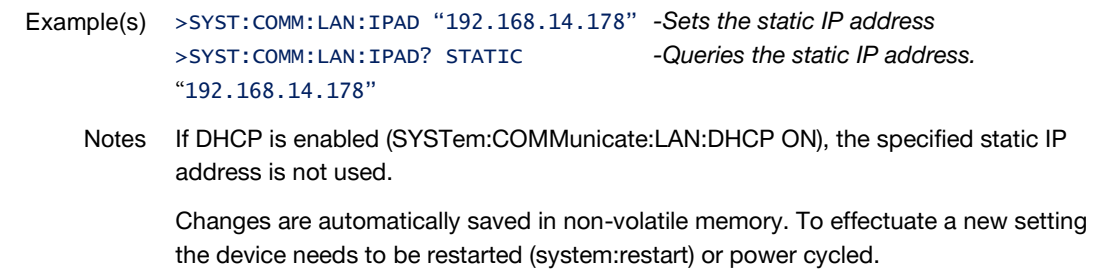

### SYSTem:COMMunicate:LAN:GATeway

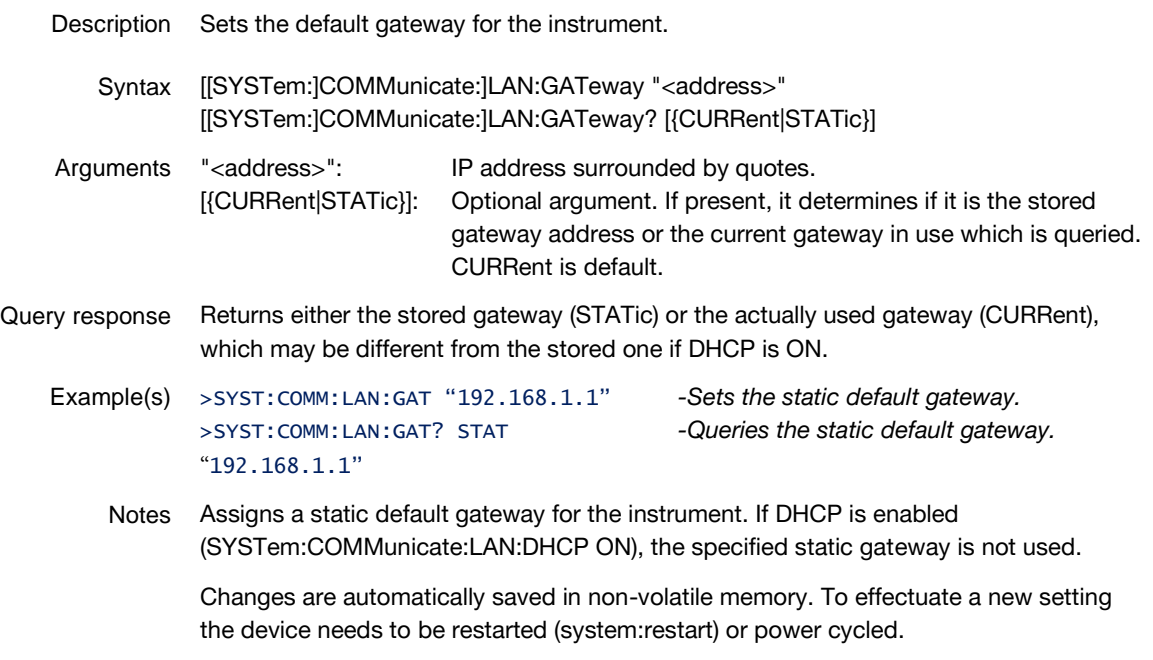

### SYSTem:COMMunicate:LAN:SMASk

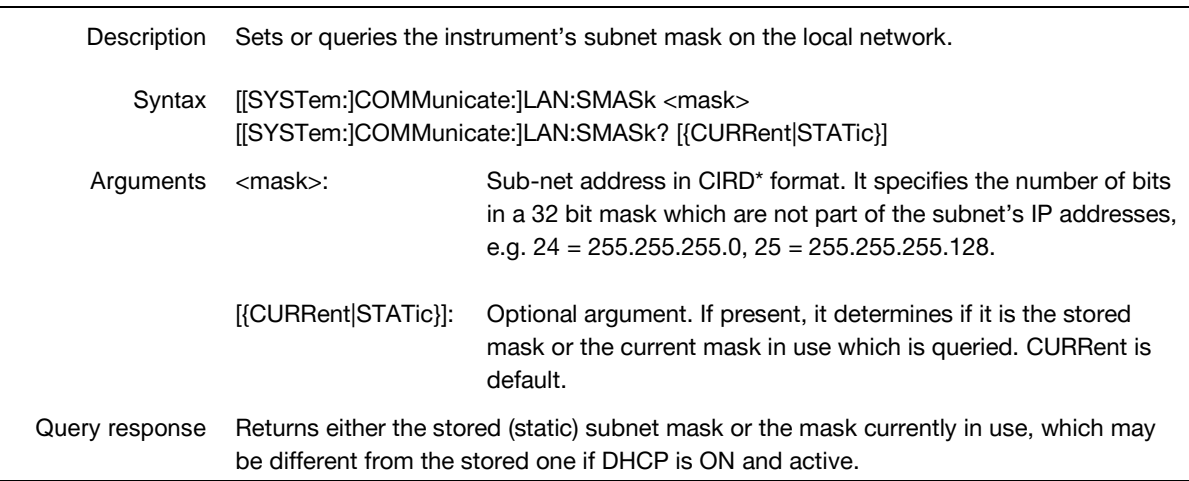

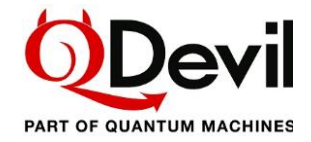

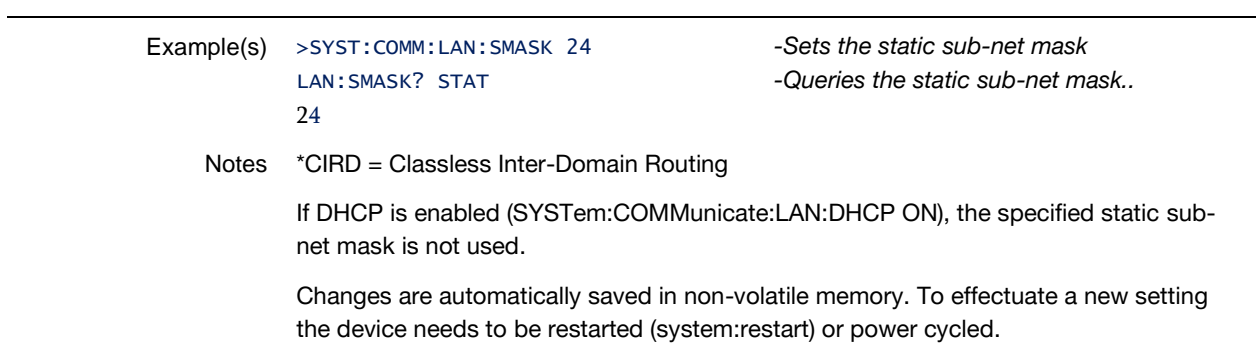

### <span id="page-28-0"></span>SYSTem:COMMunicate:LAN:CLOSe

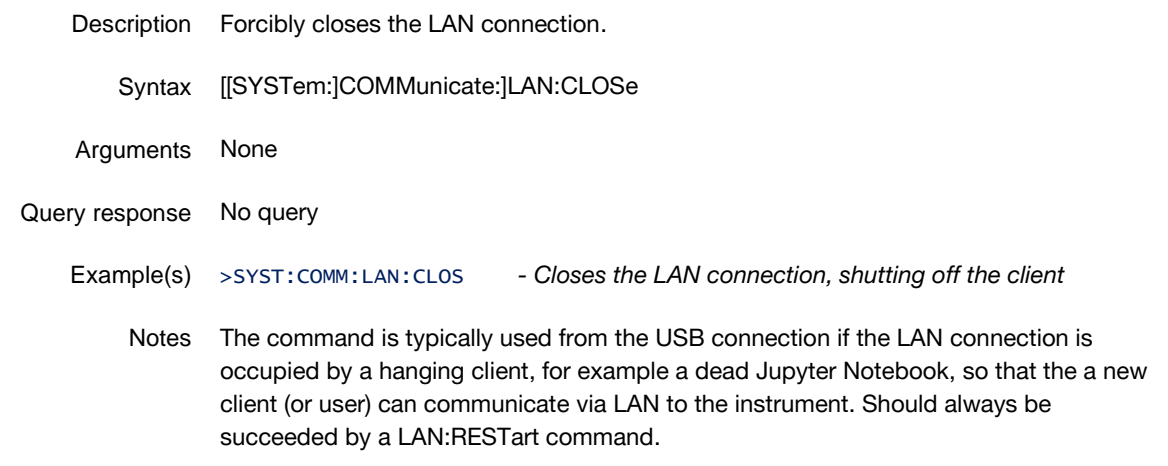

## <span id="page-28-1"></span>SYSTem:COMMunicate:LAN:RESTart

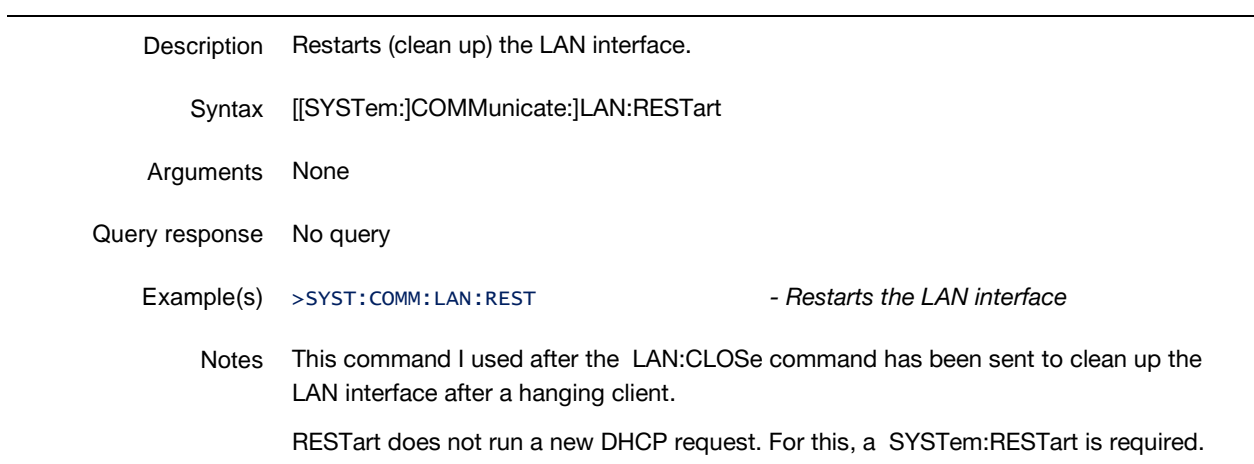

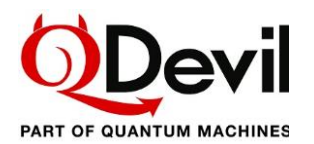

## <span id="page-29-0"></span>6.3.2 Error system

### SYSTem:ERRor:ALL

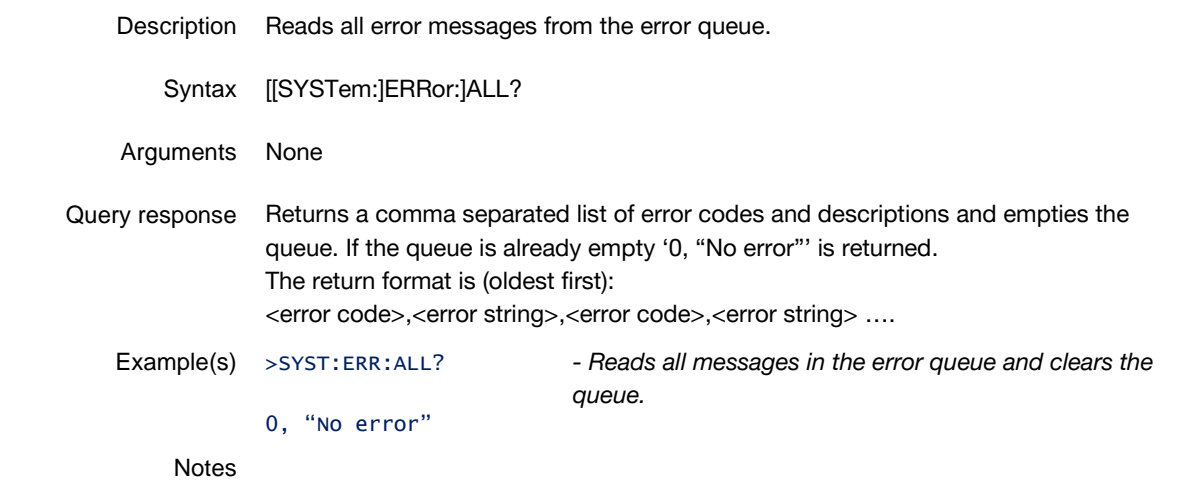

## <span id="page-29-1"></span>6.3.3 Other commands

### SYSTem:BEEPer:STATe

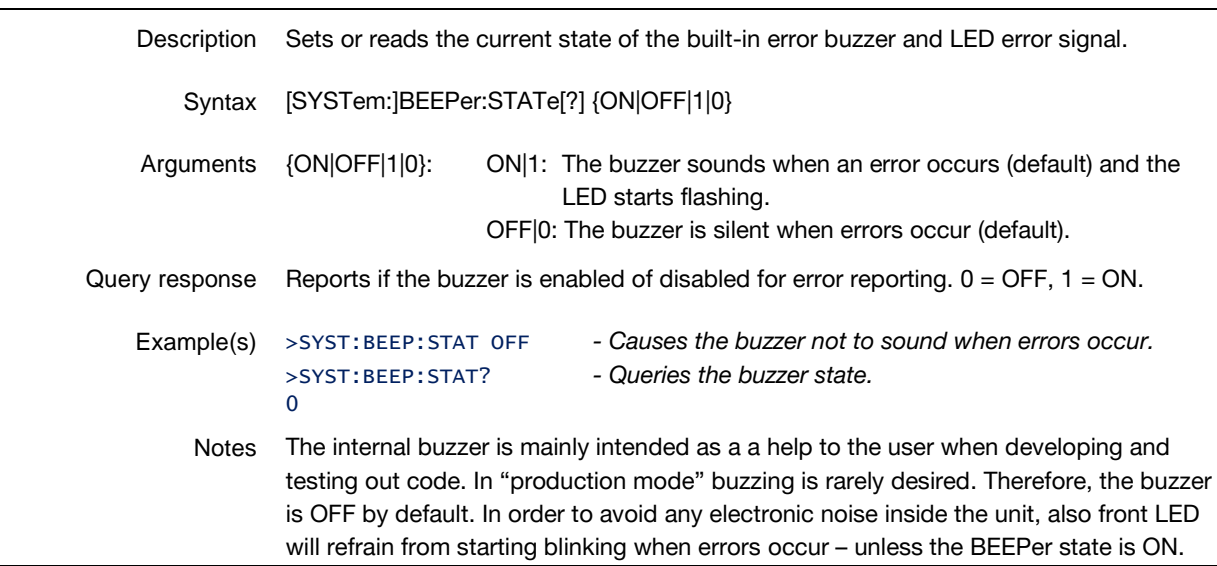

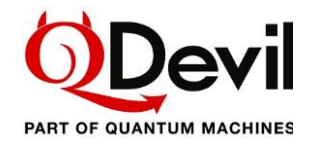

### SYSTem:BEEPer:IMMediate

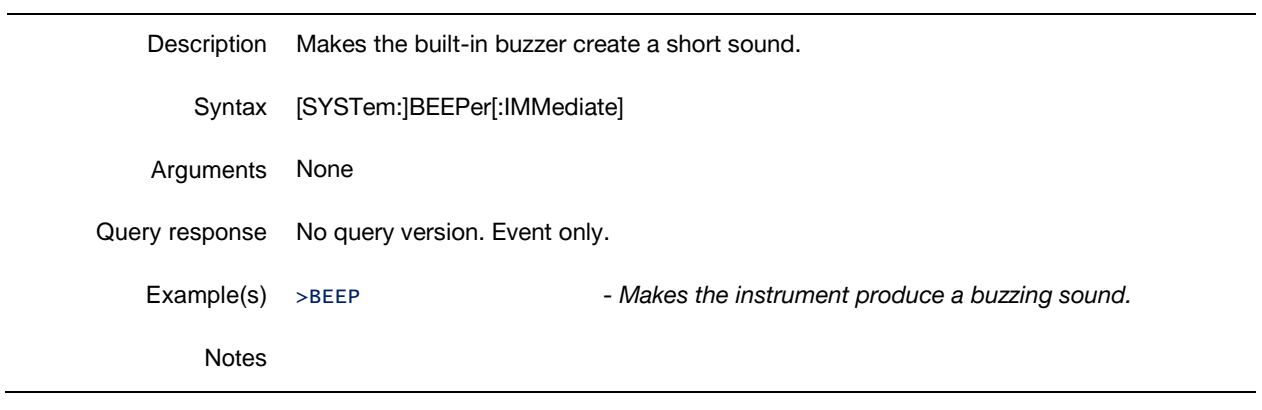

### SYSTem:AUTosave

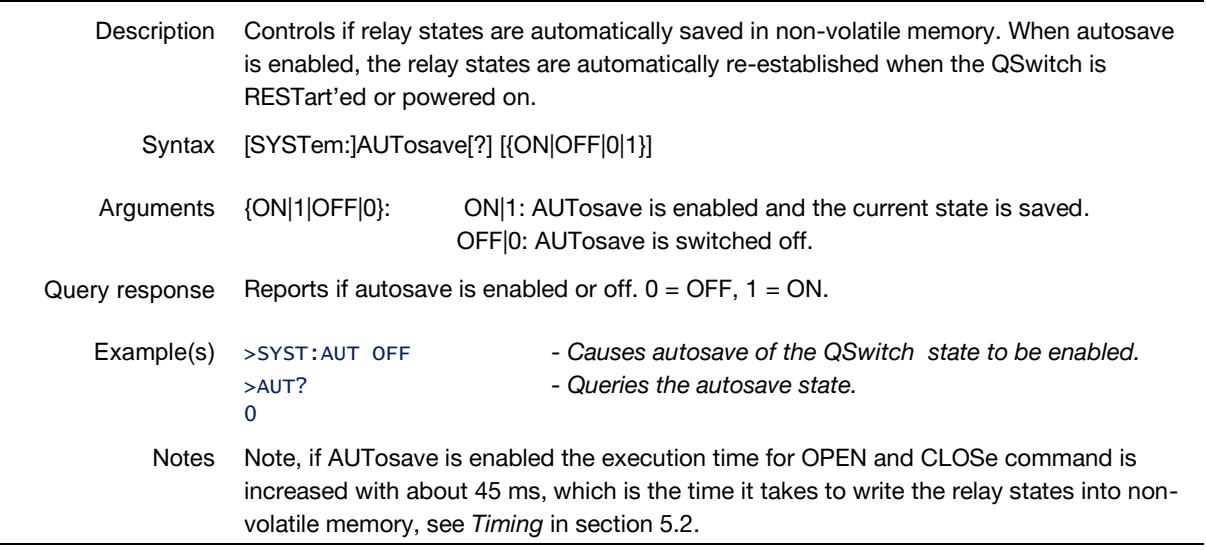

### SYSTem:RESTart

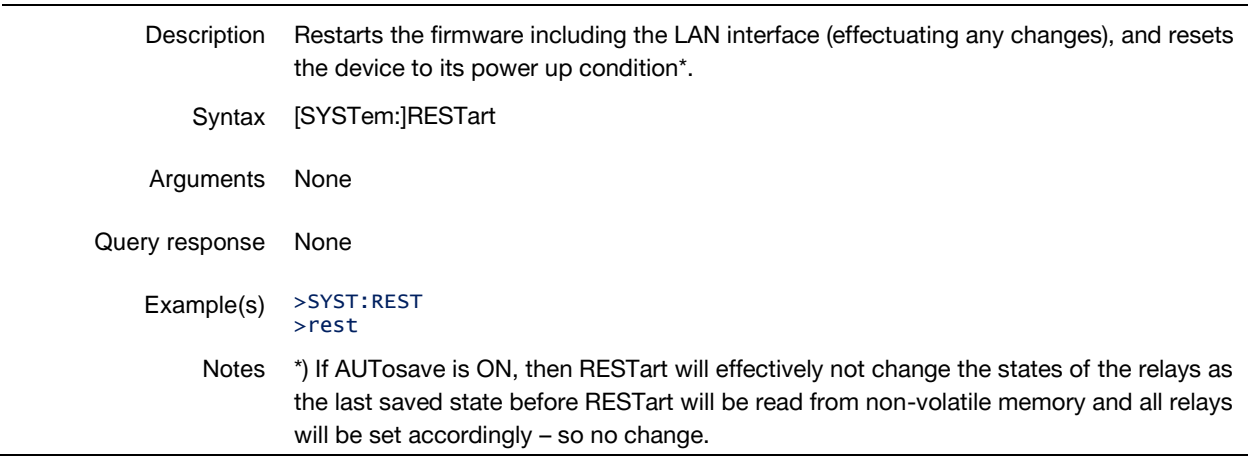

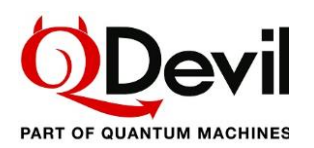

## <span id="page-31-0"></span>7 Specifications and performance (preliminary)

### Main unit

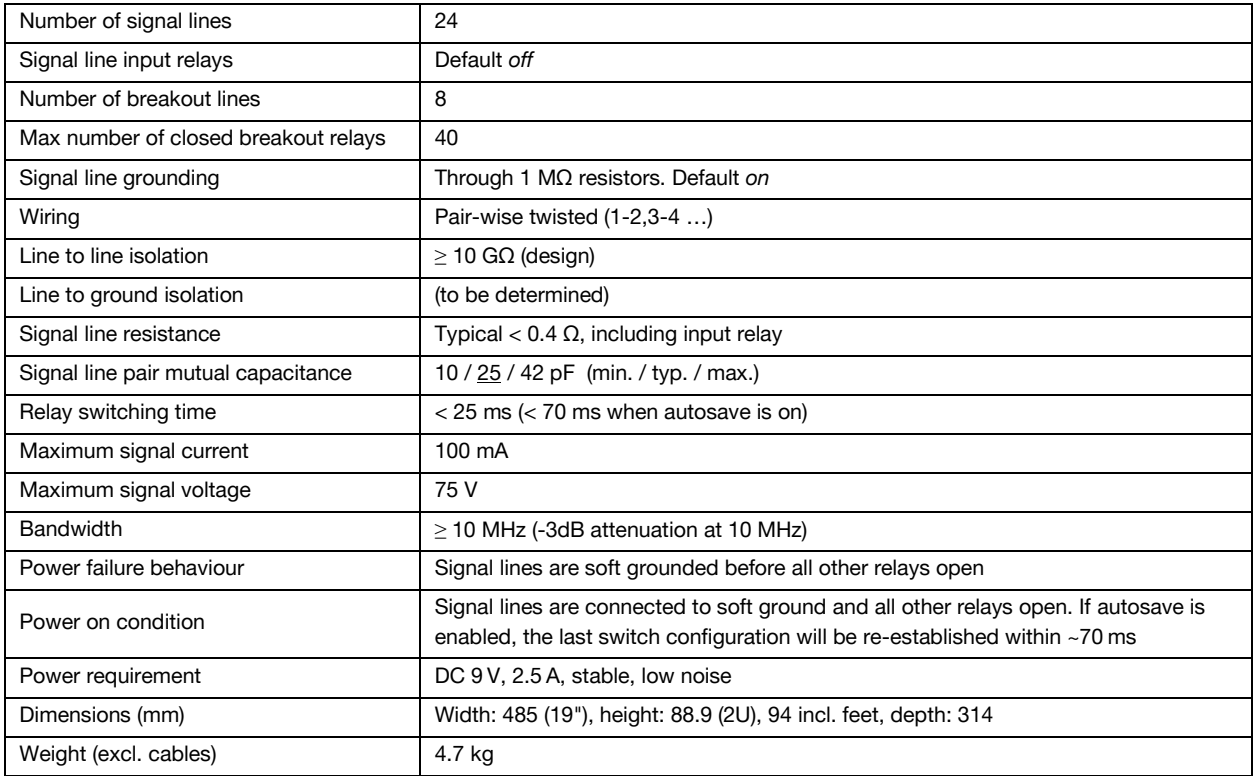

## External power supply

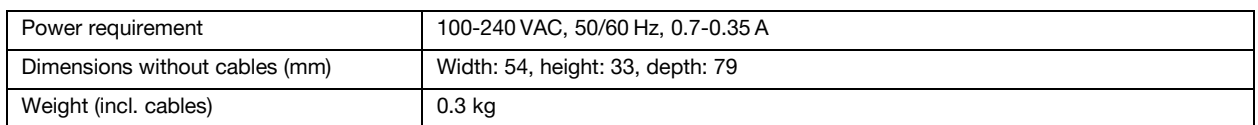

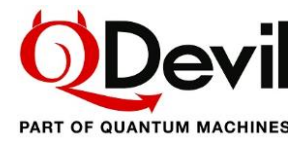

## <span id="page-32-0"></span>8 Bibliography

- IEEE Standards Board. (1992). *IEEE Standard Codes, Formats, Protocols, and Common Commands for Use With IEEE Std 488.1-1987, IEEE Standard Digital Interface for Programmable Instrumentation.* New York, USA: The Institute of Electrical and Electronics Engineers, Inc.
- SCPI Consortium. (1999). *Standard Commands for Programmable Instruments (SCPI).* Retrieved from https://ivifoundation.org/scpi

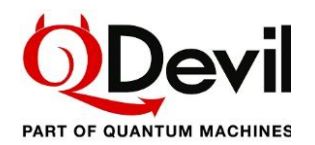

## <span id="page-33-0"></span>Appendix A Firmware update

Firmware updates are distributed as executables for multiple platforms. To perform the firmware update the instrument must be connected to the host computer via the USB/serial port. Please disconnect any program which may be connected to the device over USB/Serial before updating.

On MAC-OS and Linux systems the installation executable has to have its attribute changed to "executable" by using the "chmod +x" command. The firmware update program will automatically identify the instrument and start updating. It lasts a couple of minutes. Please avoid interrupting the instrument and computer during the update.

Before starting the firmware updater program, make sure that you have disconnected any USB/Serial interface on your computer, which might be connected to the QSwitch, for example a terminal program or Python code.

#### Example – executing the firmware installer on Windows

```
> ./qswitch-fw-update.exe
Putting device COM8 in bootloader mode
Updating QSwitch firmware to version 0.141... (ETA 14:48:59)
Update finished
(Press Enter to close)
Press any key to continue . . .
PS C:\Users\ak\qswitch>
Update finished
>
```
Please remember to push <enter> when finished, if prompted. Otherwise, a message will appear in your terminal/program when connecting over the USB/serial interface afterwards as the firmware updater is blocking the connection.

Web address for firmware updates

Updates, when available, can be downloaded from this web site: [https://qm.quantum-machines.co/qe](https://qm.quantum-machines.co/qe-documentation-firmware)documentation-firmware.

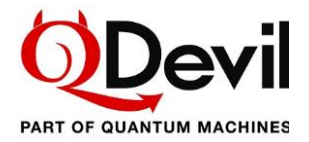

## <span id="page-34-0"></span>Appendix B Mac and Linux USB/serial driver information

The following is published by Microchip at [https://www.microchip.com/en-us/product/MCP2221.](https://www.microchip.com/en-us/product/MCP2221)

### <span id="page-34-1"></span>Appendix B1. Linux driver instructions

The following is published by Microchip at [https://www.microchip.com/en-us/product/MCP2221:](https://www.microchip.com/en-us/product/MCP2221)

#### MCP2200/MCP2221 - Linux Driver Instructions

In order to be able to use the MCP2200/MCP2221 with Linux, the kernel must have support for USB CDC class drivers. The cdc\_acm driver is used for the CDC interface of the device. If the cdc\_acm driver is compiled as a module, when plugging the MCP2200/MCP2221, this driver will pe loaded by the kernel.

To verify that, type:

lsmod | grep cdc

or you can verify it like this:

dmesg | grep ttyACM

After that, there will be an entry in /dev

in order to find the entry type:

ls /dev/ttyACM\*

If there are any issues, there will be no entries. But if everything goes well we should see something like: /dev/ttyACM0

In order to be able to use your favourite terminal program, we will create a link between /dev/ttyACMx and a serial port. To do that just type:

ln -sf /dev/ttyACM0 /dev/ttyS3

In some other systems, there might be a different number after "ttyACM". You have to provide the number that appears in your system. As for the "ttyS3", I had chosen this one since it was an unused serial device node. Now, let's make some settings on the serial port. Use "stty" to set serial port parameters. E.g. :

stty -F /dev/ttyS3 115200

You can start now whatever serial port utility you want (minicom, gtkterm, ...)

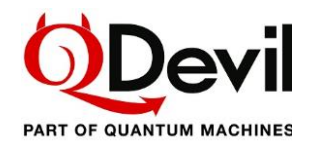

### <span id="page-35-0"></span>Appendix B2. MAC OS driver instructions

The following is published by Microchip at [https://www.microchip.com/en-us/product/MCP2221:](https://www.microchip.com/en-us/product/MCP2221)

Important! ============================= This readme file applies only to MAC OS X version starting with 10.7 (incl.) and beyond. Composite CDC + (any other interface) USB devices (such as the MCP2200 & MCP2221, which are composite CDC+HID devices) will only work on Mac OS X 10.7 (or later). Mac OS  $\times$  10.7 is the first OS  $\times$  version that supports USB Interface Association Descriptors (IADs), which are needed when implementing composite USB devices with multiple interfaces, with at least one CDC-ACM function. Prior versions of Mac OS X did not support IADs, and therefore can only support noncomposite, single function CDC-ACM devices. Upon plugging in a USB CDC ACM virtual COM port device into a Mac OS X based machine, the OS should automatically enumerate the USB device successfully, and a new object should show up as: /dev/tty.usbmodemXXXX (where XXXX is some value, such as "fd1321") To test the CDC functionality a procedure like follows can be used: Open TERMINAL. This can be done by clicking SPOTLIGHT and searching for TERMINAL. Spotlight is the little magnifying glass in the upper right of the screen. In Terminal, with the USB CDC ACM device NOT plugged in (yet), type: ls /dev/tty.\* This will show all serial devices currently connected to the Mac. In the author's case, the following list appears: /dev/tty.Bluetooth-Modem /dev/tty.Bluetooth-Incoming-Port /dev/tty.BluePortXP-115D-SPP Now, plug the MCP2200 or MCP2221 device into a USB port of the Mac. Hit the UP cursor, which will bring the search command back ( ls/dev/tty.\* ) and hit return. You should get the exact same list as before, but this time, with a new serial device. In the author's case, it was: /dev/tty.usbmodemfd1321 Once the complete name is know, the received serial port data can be displayed by typing: screen /dev/tty.usbmodemfd1321 (replace "fd1321" in the above line with the value for your machine). The baud rate can be set by using syntax like follows: screen -U /dev/tty.usbmodemfd1321 115200 Where "usbmodemfd1321" should be replaced with the actual value of the device, and "115200" should be replaced with actual desired baud rate (ex: 9600, 19200, 38400, 57600, 115200, etc.). More details and usage information for screen can be found in the man page of the "screen" utility. A number of serial port utilities can be found on the App Store. "Serial Tools" is a good example of a free serial terminal application.